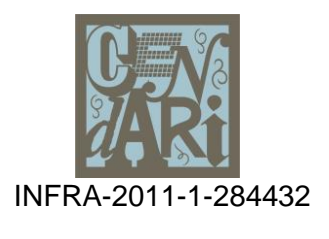

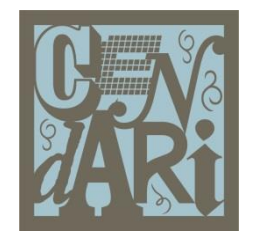

# **COLLABORATIVE EUROPEAN DIGITAL ARCHIVE INFRASTRUCTURE**

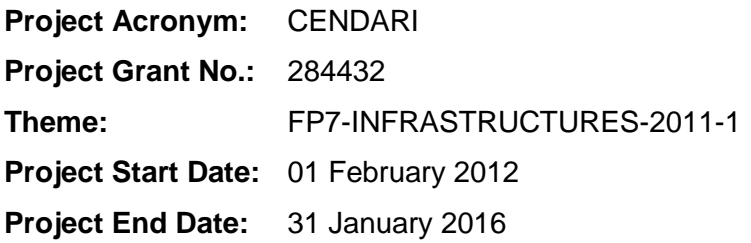

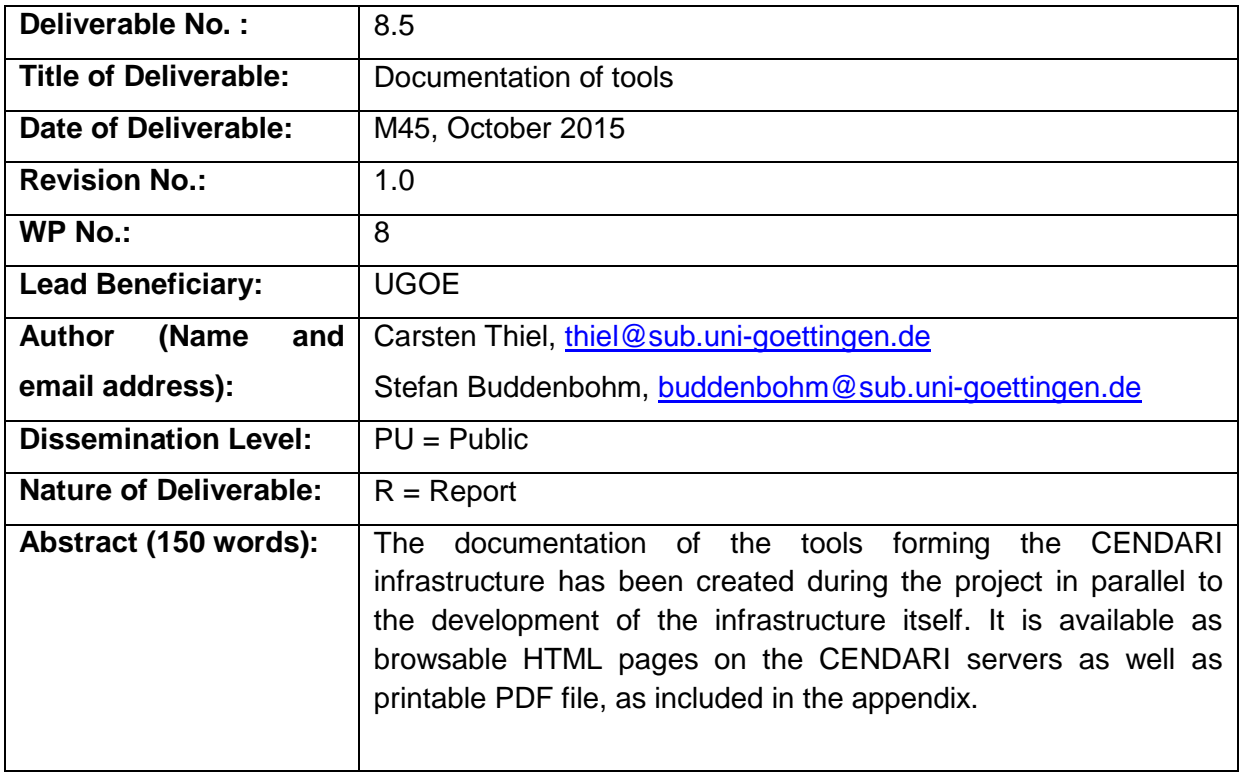

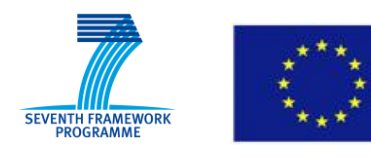

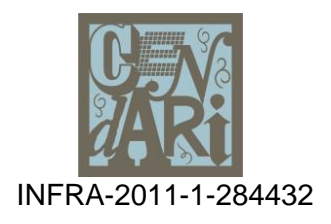

# **Table of Contents**

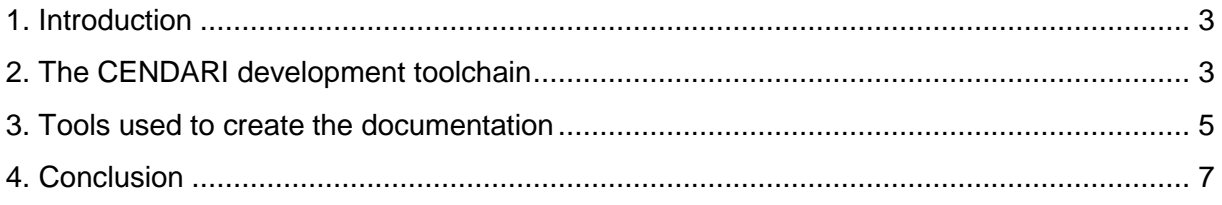

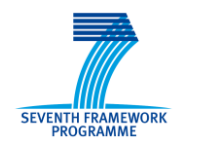

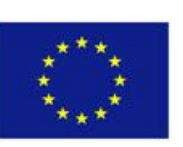

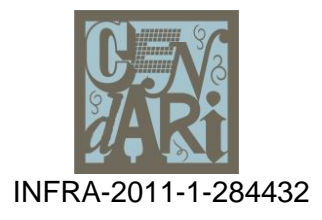

# <span id="page-2-0"></span>**1. Introduction**

Within the CENDARI infrastructure, the documentation of the components and services form an integral part of the infrastructure itself as they allow the use and re-construction of the technical infrastructure. The documentation is available online<sup>1</sup> and accessible directly from within the CENDARI infrastructure applications.

The documentation serves two main purposes: first it functions as an in-depth handbook, aimed at researchers and end-users of the infrastructure, second it allows with its ample description of both, the technical documentation and the implementation and setup, the reuse of the infrastructure or parts of it. The latter purpose mainly addresses other research or information infrastructure institutions that may want to set up similar infrastructures like CENDARI.

While the documentation is primarily accessed through browsable web pages the user can open while concurrently working in the CENDARI infrastructure, a printable variant of the documentation is available in PDF format. The documentation and the included guides and how-to articles evolve as the project moves forward. In this sense the documentation follows the same agile process that the development of the relevant tools and application are subject to.

This deliverable describes the development toolchain<sup>2</sup> that was used during the development work in the project and the particular application of this toolchain to the creation of the documentation. Since the development of the infrastructure is in its concluding phase at the time of writing of this deliverable, only a snapshot version of the Documentation, which reflects its state as of October 2015 (i.e. development iteration 6 of the CENDARI infrastructure). The official version is maintained online.

# <span id="page-2-1"></span>**2. The CENDARI development toolchain**

The development of the CENDARI infrastructure relied heavily on the existing development portal provided by DARIAH-DE<sup>3</sup>. It should be noted that DARIAH-EU and DARIAH-DE provide a larger framework within which CENDARI operates. This applies for technical infrastructure such as the Authentication and Authorization Infrastructure (AAI) or the development toolchain mentioned below. It applies also for soft factors such as multiplicator networks and discussion arenas (Digital Humanities community).

Using the existing development infrastructure CENDARI created a DevOps toolchain, which facilitates agile development methods from source code publication through compilation and test to the installation on the actual infrastructure server.

 $2$  For a more detailed insight into the CENDARI development process and the usage of participatory design as means to involve the end-users the reader may consult the DARIAH-DE Working Paper Nr.13 "Participatory Design bei der Erstellung einer Virtuellen Forschungsumgebung für die Geschichtswissenschaft", (only available in German language), [http://nbn](http://nbn-resolving.de/urn:nbn:de:gbv:7-dariah-2015-6-6)[resolving.de/urn:nbn:de:gbv:7-dariah-2015-6-6](http://nbn-resolving.de/urn:nbn:de:gbv:7-dariah-2015-6-6) 3 <https://de.dariah.eu/developer-portal>

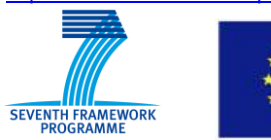

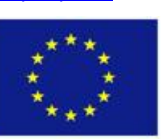

 1 <https://docs.cendari.dariah.eu/index.html>

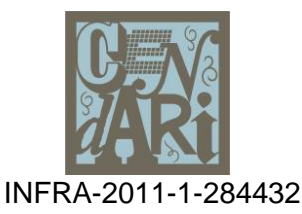

A key component is the DARIAH-DE continuous integration server running the open source tool Jenkins to compile all individual CENDARI software components<sup>4</sup> and run the accompanying test suites where applicable. After successful compilation, the resulting artefacts are published in the DARIAH-DE Nexus<sup>5</sup> or a dedicated Ubuntu package repository.

Since the CENDARI servers are managed trough the configuration management utility

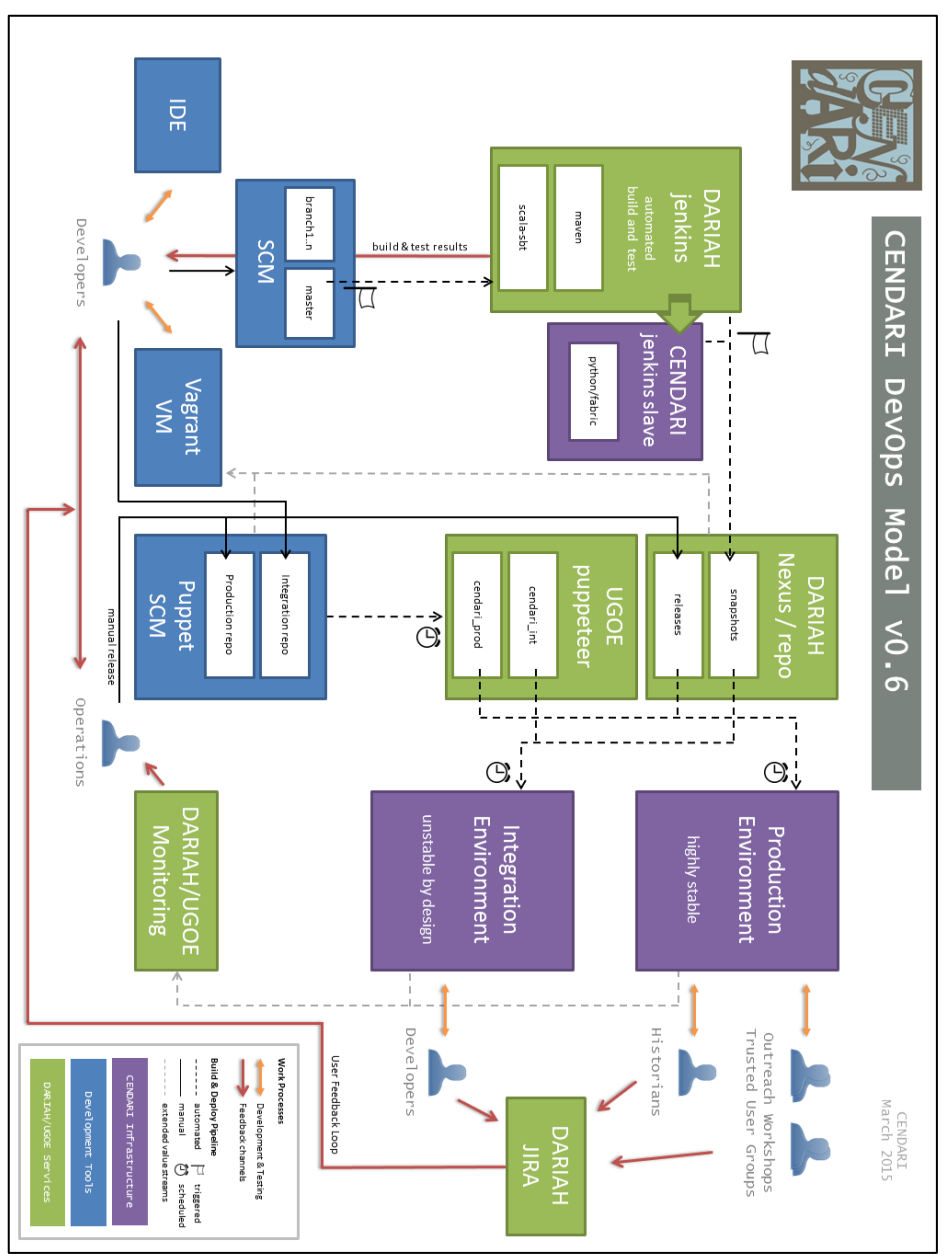

Figure 1: The CENDARI development toolchain

4 <http://ci.de.dariah.eu/jenkins/view/CENDARI/>

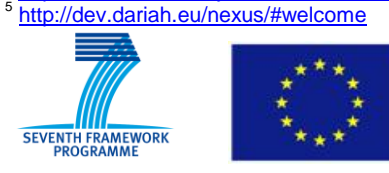

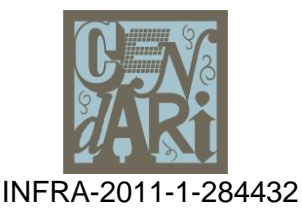

Puppet<sup>6</sup>, the latest version successfully compiled gets installed from these repositories onto the server within half an hour from code commit.

During the development phase, the CENDARI environment has been set up in two strands: the first one as staging environment and the other one as production environment. All developers directly tested their latest versions in the staging environment. They could also modify the system configuration through modifications to the code repository used by Puppet.

Once all partners agreed, releases to production could be performed with minimal effort.

# <span id="page-4-0"></span>**3. Tools used to create the documentation**

To improve flexibility and sustainability of the documentation, it was agreed across all technical work packages to apply the same principles and agile methodology to the official CENDARI documentation as to the tools themselves. This approach will reduce the cost for anyone wishing to reproduce the CENDARI development in the future.

The documentation is created using the Python Documentation Generator Sphinx<sup>7</sup>. It is an open source software tool, licensed under the permissive BSD license, which produces PDF and HTML pages from plain text documents. These text documents are written in the markup language reStructuredText<sup>8</sup>, similar to the well known Markdown<sup>9</sup> format. The files can be edited using code editors and or any simple text editor and are thus very versatile.

The code is tracked through Git source control and available online from GitHub<sup>10</sup>. To improve the visual integration of the documentation with the CENDARI infrastructure, the theme of the popular Read the Docs documentation website has been used, with a slight modification<sup>11</sup> to visually integrate with the CENDARI tools.

Since the documentation contains also technical development documentation directly extracted from the tools' code, the respective source code repositories are referenced from the main documentation repository. Whenever a contributor pushes changes to the documentation to GitHub, the DARIAH Jenkins pulls these changes as well as the latest versions of the CENDARI tools from GitHub and compiles the new version of the documentation in HTML and PDF format. If conversely a new version of a tool is built and the compilation finishes successfully, the latest version of the documentation with all its dependencies is also compiled anew. In both cases the resulting files are deposited in the CENDARI package repository from where there are automatically installed into the staging environment.

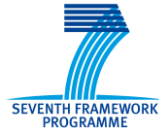

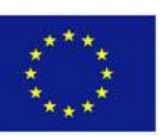

<sup>&</sup>lt;sup>6</sup> <https://puppetlabs.com/puppet/what-is-puppet>

<http://sphinx-doc.org/> 8

<http://docutils.sourceforge.net/rst.html> 9

<sup>&</sup>lt;sup>9</sup><br><https://daringfireball.net/projects/markdown/>

<https://github.com/CENDARI/documentation> [https://github.com/CENDARI/sphinx\\_rtd\\_theme](https://github.com/CENDARI/sphinx_rtd_theme)

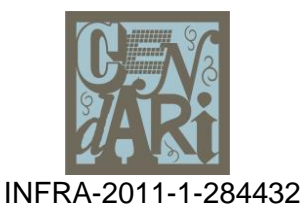

Thus any change to components or documentation will be available in the staging area within half an hour of changes being published. This workflow enables the agile development methodology implemented by CENDARI and gives all developers the chance to interact with the development of the CENDARI infrastructure.

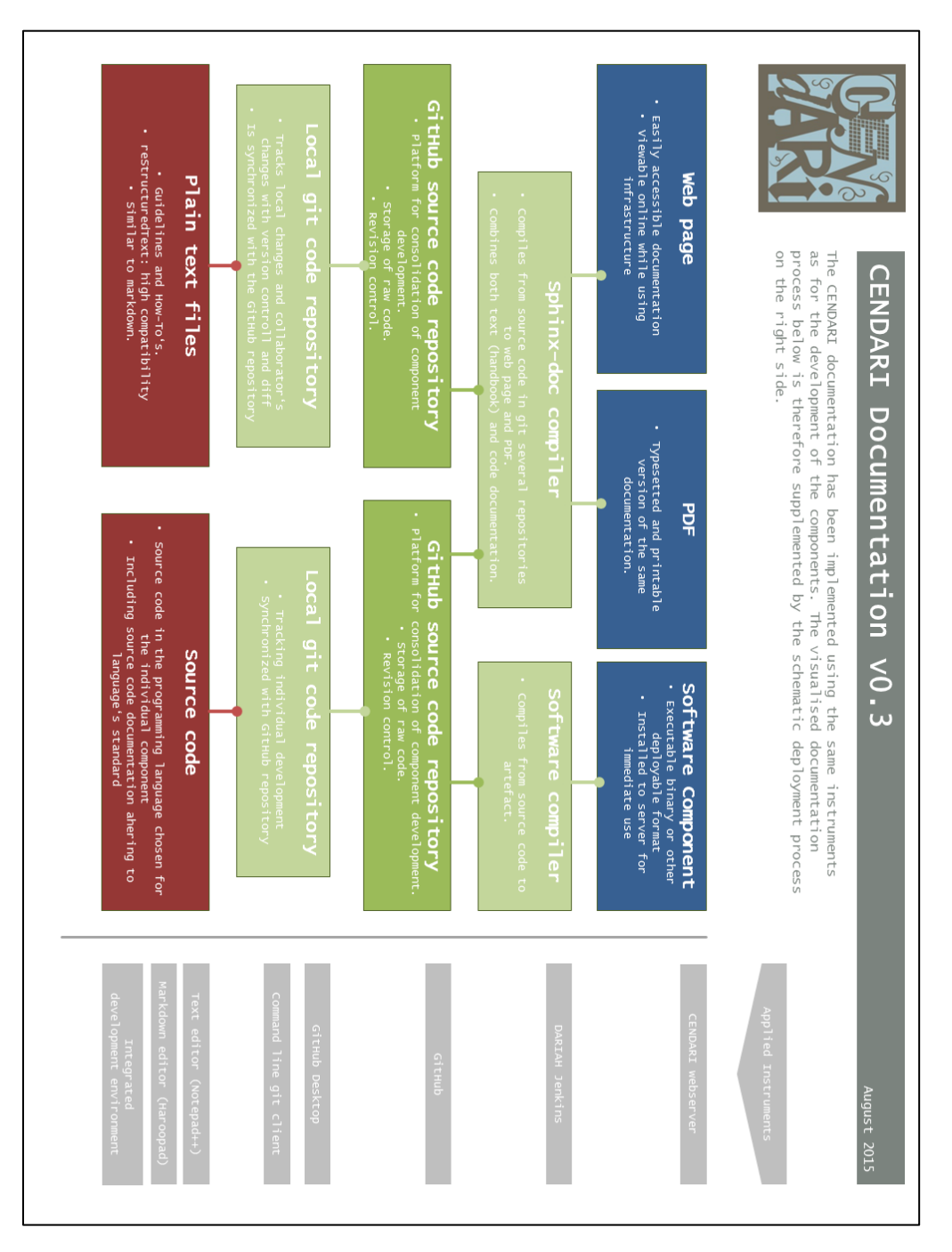

Figure 2: The CENDARI documentation toolchain

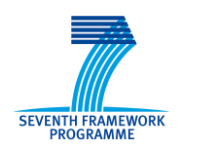

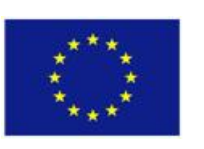

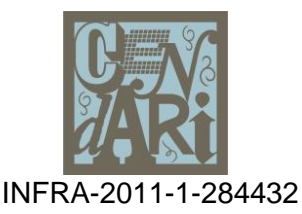

Finally, whenever new versions of tools are deployed to production, an up-to-date documentation gets deployed along with it.

# <span id="page-6-0"></span>**4. Conclusion**

The CENDARI documentation process described above was closely aligned to the CENDARI development process. This approach addresses the nature of current project consortia, which are likely to be distributed across Europe, making collaborative online instruments the obvious choice. The used tools and the publication format as a freely accessible and browsable web page were chosen to allow a constant and smooth updating of the documentation and to improve the usability for the end user but also allowing to adapt the structure for other projects or initiatives. For the user it is a convenient offer, as he can access the documentation directly from within the CENDARI infrastructures which qualifies the documentation ideally to a direct-to-use handbook or access it separately.

Summarizing this approach was chosen for the following main reasons:

- it contributes to the transparency of the development process aiming at monitoring and steering objectives,
- it lowers the costs of reproducing the CENDARI infrastructure or parts of it in the future,
- it saves labour by compiling the whole project documentation effectively "on the fly" in an organic process,
- the raw documentation is available as version controlled plain text files for optimal future compatibility,
- and it allows to integrate the results into the DARIAH framework in the future, therefore improving the sustainability options for CENDARI.

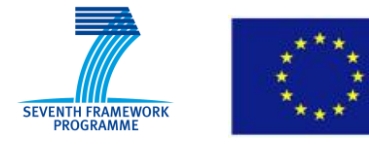

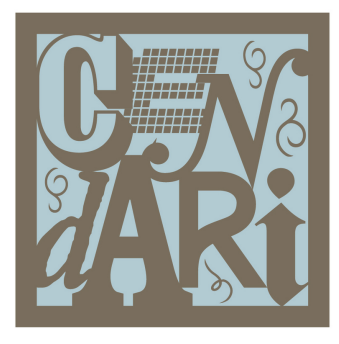

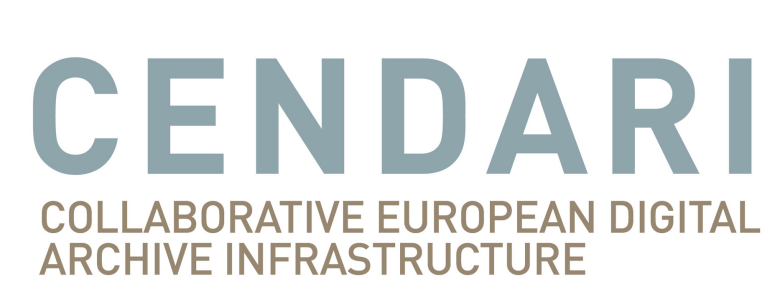

# **CENDARI Documentation**

Release 0.1.0-171snapshot

**CENDARI Project**

October 30, 2015

Licensed under [Creative Commons Aribution 4.0 International \(CC BY 4.0\) License](http://creativecommons.org/licenses/by/4.0/)

### **CONTENTS**

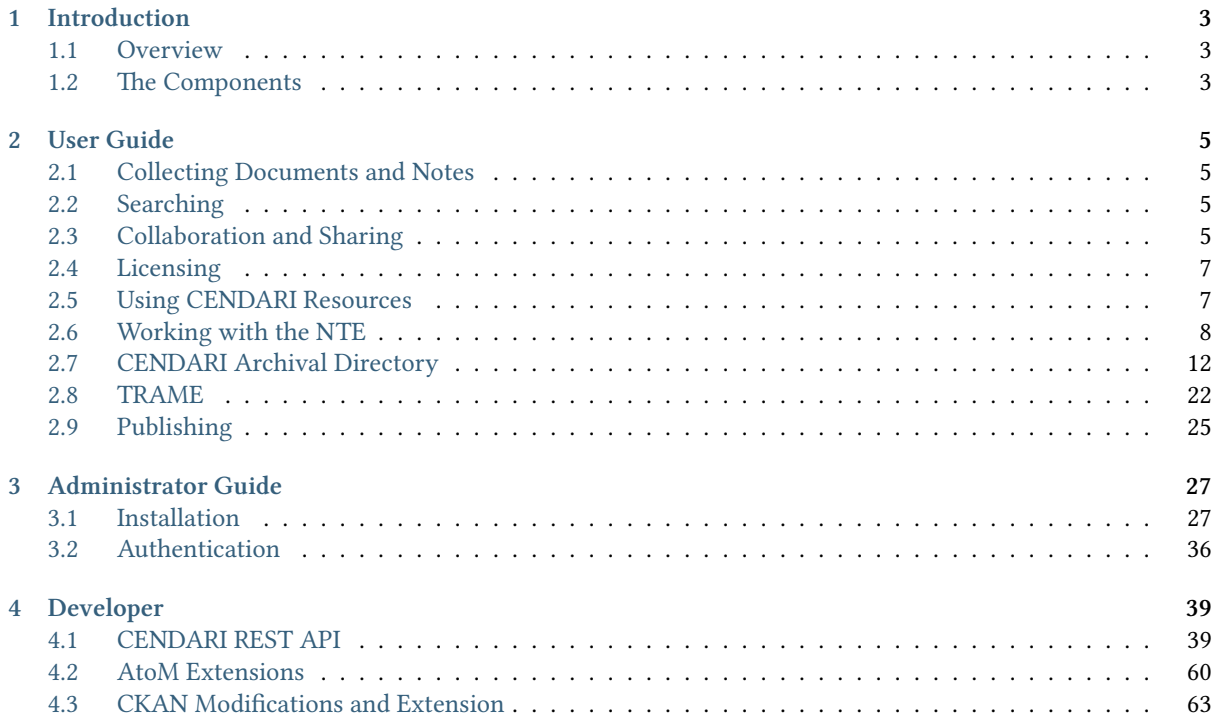

This is the official documentation of CENDARI infrastructure. This includes user guides to various tools provided and example use cases as well as answers to frequently asked questions

The documentation further includes the technical documentation of the different components and their respective installation instructions.

Note: These docs are maintained by the CENDARI project team. They are work in progress and extended during the project's life.

**CHAPTER 1**

**INTRODUCTION**

Learn about CENDARI and what it can do.

# **1.1 Overview**

CENDARI (Collaborative European Digital Archive Infrastructure) is a research collaboration aimed at integrating digital archives and research resources on medieval and modern European history.

This document describes the tools and applications developed during the project's lifetime. It is aimed both at users of the infrastructure and administrators or developers who either want to set up an own instance of the tools or intend to enhance the tools.

# **1.2 The Components**

CENDARI consists of several components.

The following applications are visible to the end user.

- Notes VRE, see Working with the NTE
- TRAME, see TRAME

For power users, CENDARI provides the

• AtoM Archival Director, see CENDARI Archival Directory

The following components are back end applications, a user does not interact with.

- CENDARI Data API
- Litef
- Pineapple
- RDF converter
- NERD

All CENDARI curated data is stored in the

• CKAN repository

This section contains a collection of guides and HowTos.

# **2.1 Collecting Documents and Notes**

The introductory Video to the NTE has been published on [Youtube.](https://www.youtube.com/watch?v=128eoXTrfVk)

# **2.2 Searching**

Faceted Search with CENDARI is provided by XMLFacets.

Warning: This page is outdated! Search is now part of the NTE.

#### **2.2.1 The Search interface.**

When navigating to the CENDARI faceted search, the user will be presented with the main search interface, see *Figure*.

## **2.2.2 Using the facets**

On the left of the screen, the user is presented with the available list of facets. Any active (not greyed out) facet can be opened by clicking the plus symbol, see *Figure*. Then select the entry you want to choose.

Click the reset button on the top of the facet panel to return to the start.

### **2.2.3 Viewing a file.**

Selecting a search result takes you to the corresponding entry, see *Figure*.

# **2.3 Collaboration and Sharing**

You can work together with others…

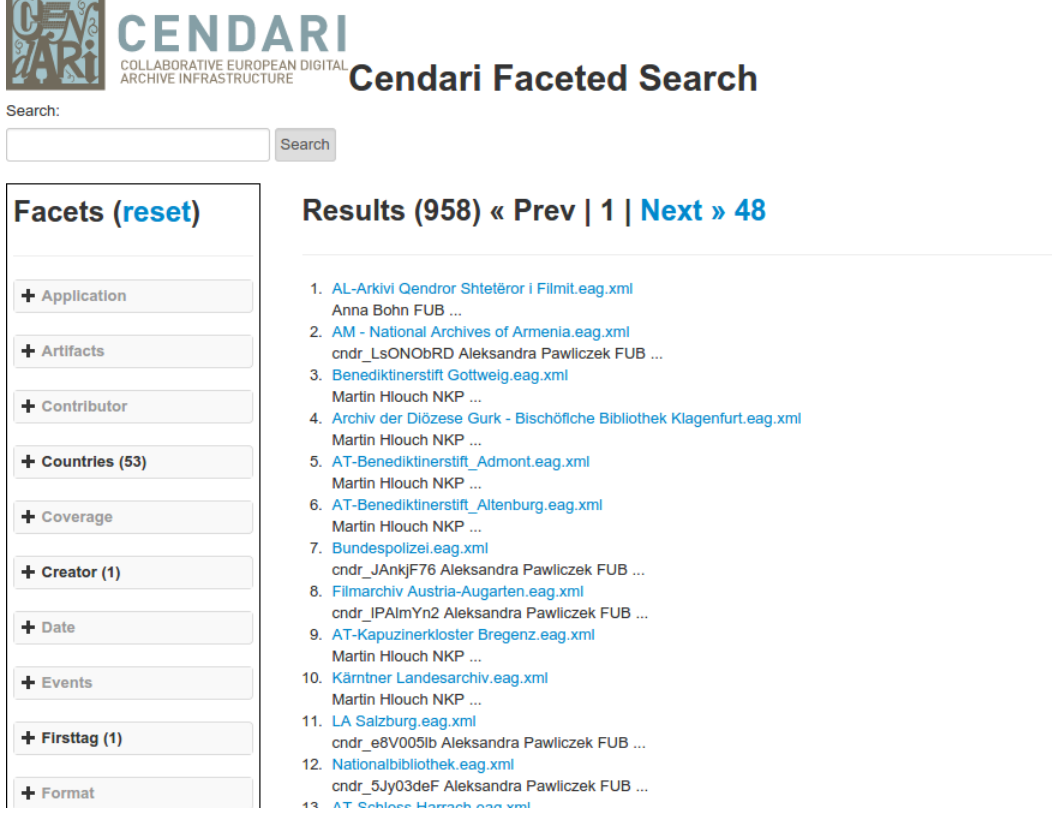

Fig. 2.1: The Search interface

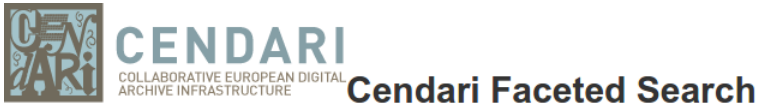

Search:

Search

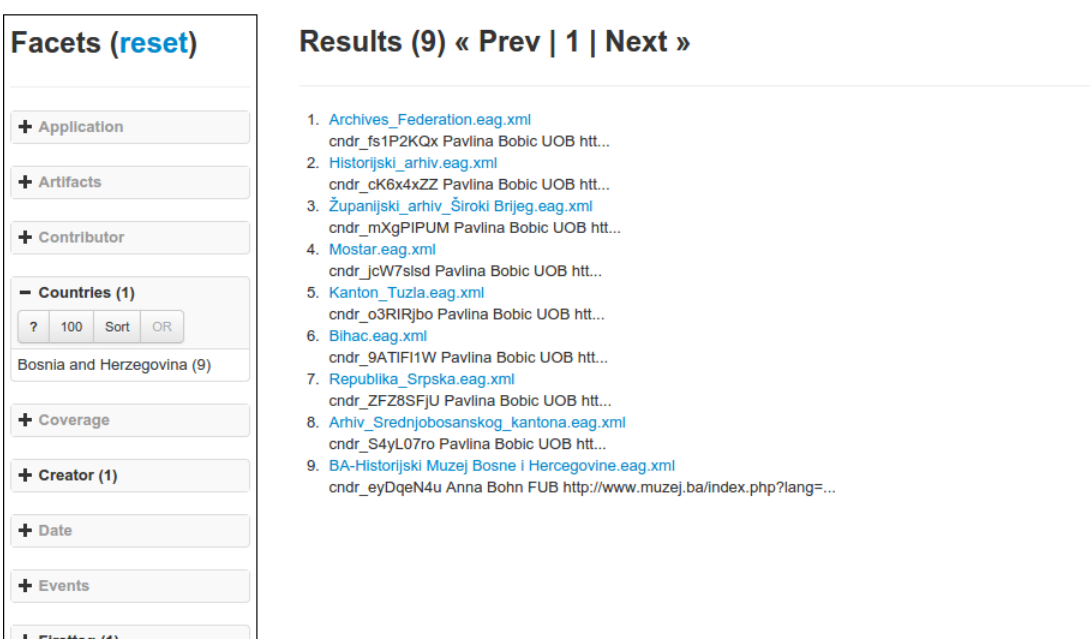

Fig. 2.2: The image show the results after selecting *Bosnia and Herzegovina* from the country facet

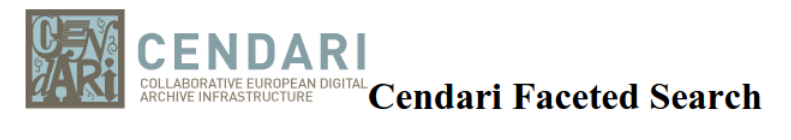

search:

# **XML Document (Download)**

search

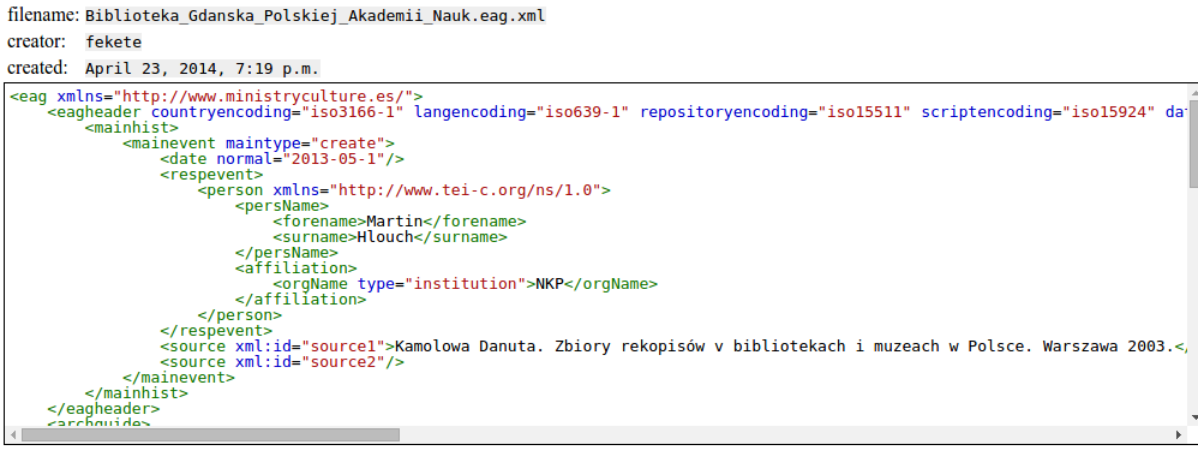

Fig. 2.3: The EAD file for *The Gdansk Library of the Polish Academy of Sciences* 

# **2.4 Licensing**

# **2.5 Using CENDARI Resources**

specifically both ingested and created data

# **2.6 Working with the NTE**

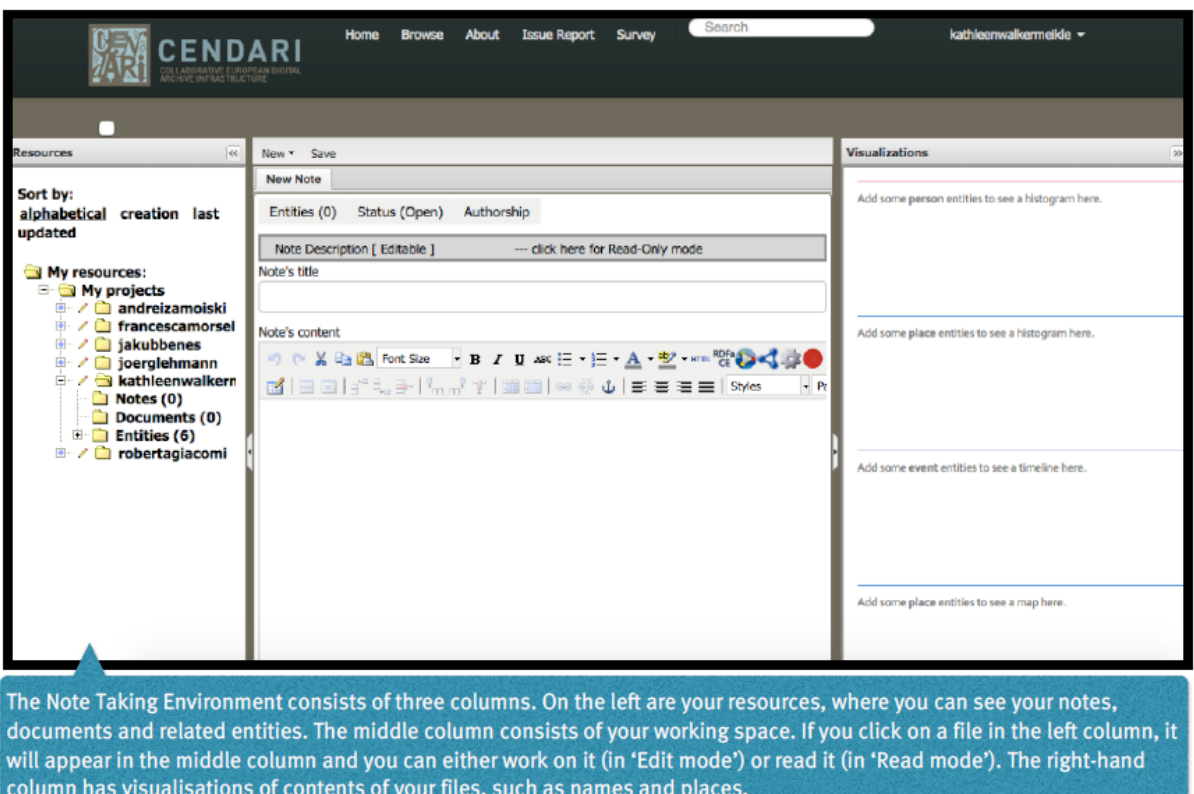

# **2.6.1 1. Create and edit content**

#### **Create a Note**

To create a new note, click *New* in the Menu Bar and then *Note*. Write your file's title into the field *Note's title*. Write some content in the main body of the note (this can be a short as one word such as *test*, as a note without content cannot be saved). Click on *Save* (a green bar should appear), and you can continue working.

#### **Creating a table of contents**

To structure your note, type the headings and elements of your note into the text. Then mark each heading one by one and choose the appropriate heading from the editor's drop-down menu. Keep to the correct order: heading 2 follows heading 1 and so on. Click on *Save* and a table of contents will be created. You can view it in the *Read mode*. For example, many of the CENDARI ARGs have the following table of contents:

- Title, Authors, Abstract
- Introduction
- Major Research Questions
- Primary Sources
- Secondary sources
- Additional sources

#### **Creating a table**

Go to the point in the text where you plan to insert a table. Click on the *Insert*  $\rightarrow$  *Edit Table* button (second row, far left of the editor). This will bring up a pop-up menu in which you can select how many rows and columns are needed, in which position the table should be placed (for example, to the right or left of the text). Click on *Insert* to create your table. If your cursor is over the table, you can select other options from the editor (second row) such as *Insert row before* or *Insert row after*. For borders and other options on your table, cluck again on the

*Insert* → *Edit Table* button and choose the *Advanced* table. In this drop-down menu you can select the border in the line *frame*, select the colour and then click on *Update*. Save again and chose *Read mode* and all of the selected options will be displayed.

#### **Saving Work**

Please save all of your work and log yourself out after finishing a session. It is a good idea to regularly save work in the NTE.

#### **HTML**

If you have experience with editing in HTML Source Code, you can click on the *html* button in the first row of the editor. In the pop-up window you can edit code and save it with *Update*.

#### **Image Viewer**

The image viewer is meant to transcribe scans; it can be used after having established a document in your project. The image viewer is to be found on the bottom of the middle column (split screen). You can use it if you click on the `Scans' tab and upload and select one of the image presented there by clicking on it. Afterwards this image is presented in the Image Viewer below. You may need to scroll down and open the *Viewers* tab. The image can also be viewed in a separate browser tab, by clicking on the expand button (on the top right corner of the *Image* viewer pane). Via the *Scans*-tab several multimedia file formats can be uploaded: png, jpeg, tif, tiff, mp3, avi, doc, pdf.

#### **Faceted Sear**

On top of the main page of the Note Taking Environment NTE there is a search box. By typing a query in the search field, results from within the Note Taking Environment, from dbpedia entries and from TRAME, a database for medieval sources will be shown. There is a check box underneath the *include TRAME* checkbox, called *Search Current Project* for limiting the search to the current project. On the results page, the faceted search options are available. Please do filter the results according to your needs.

### **2.6.2 2. Insert funtions**

#### **Inserting text**

You can simply type text into the editor as in any word processing programme (using the buttons in the first row of the editor). You can also copy and paste text from another text file or from a wiki. You can layout your text by marking it and choosing the layout options in the first line of the editor. At the moment no images are accepted in the Note Taking Environment, although this is due to the software being in a development phase and this feature will soon be available. If you have copied and pasted text into the editing window, you can automatically detect links in the text by clicking on the big red button in the top row of the editor (called *markcreativework.desc*). You can also insert links manually by selecting a section of text, and then clicking on the *chain* button in the editing menu (called *Insert* → *Edit Link*).

#### **Insert images**

You can add images to your notes by moving the cursor to the place in the text where you want to insert the picture, and then click on the small icon with the tree (in the second line of the menu of the editor, to the very left). A window opens; to the right of *Image URL* there is an icon *Browse*. By clicking it you can upload images from your computer. In the tab *Appearance* you can tell the system to put the image to the right or left side and to display it smaller than the original size (f.ex. you put the value 300 into the left box and keep the *Constrain Proportions* box ticked, then the image will be displayed smaller - in this case 300px, which is around 10cm). The NTE will also provide users with the possibility to upload images in a separate folder, under *Documents*. To add a document go to *New* and click on *Document*. Then type in the description of the document you want to add and click 'Save'. The description will become the title of your document. Next you can add your document by going to the `scan' tab at the top of the page and choosing the right file to upload. After uploading the scan, save your document again. In the near future, it will be possible to use the viewer function at the bottom of the page, allowing you to examine your scans closely and for example to work on a transcription in the NTE.

#### **Insert Footnotes/References**

Go to the end of your text. If there is no reference section there, create it first by marking it as you did when creating headings. Click on the button with an anchor and provide a name of the anchor. Make sure that this is either one word, words with no spaces in between, or words with hyphens or underscores. Click *Insert*. Then go to the section in the text which you wish to link to the foonote. Put the number of the footnote in brackets (i.e. [1]), highlight the number and then click on the chain symbol (*Insert*  $\rightarrow$  *Edit Link*). Select the named anchor from the *Anchors* drop-down menu. Click *Insert* and then *Save*. In the Read mode the link will work. You can do the same vice versa so that the readers will be taken back to the point in the text from the reference. Note's content

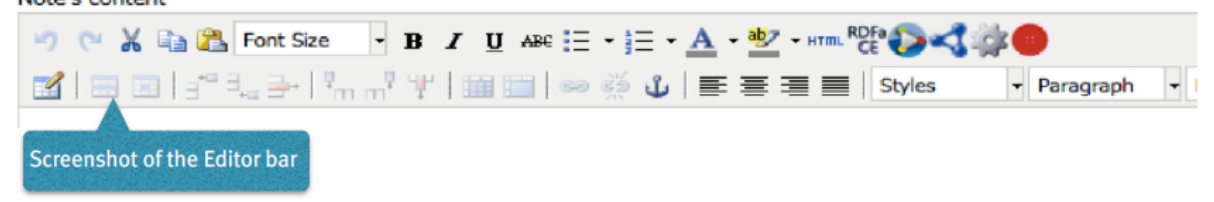

## **2.6.3 3. Named Entity Recognition and Disambiguation (NERD)**

CENDARI provides for a multi-language Named Entity Recognition and Disambiguation service. This service locates and classifies entities in the text provided in notes and documents such as the names of persons, places, organizations, events. Using the service is quite simple: After having provided a text in a note or document, simply press the *Smiley* button in the toolbar of the editor. The service will process the text and find the possible entities contained. The results are being displayed in the text: Recognized entities receive a colored underlining. Please save the results by pressing the *Save* button. The recognized entities will be shown in the resources tree in the west panel. Afterwards you can go through your text and resolve entities manually or assign the appropriate entity class if they were not recognized correctly.

### **2.6.4 4. Entity Management**

#### **Tagging of entities**

Highlight the entity you want to add to your resource. Then right-click with your mouse and choose from the context menu the appropriate entity, which can be a person's name, a place, an event or an organisation. Then click on *Save*. Your entity will be listed in the *entities* section on the left column, and will shown in the column on a right. You can also view the entity by clicking on the *entities* tab in your working space (top left-hand side). Tagging entities allows them to be recognized by the system and linked to the available database. You can add an explanatory description to your entity if you right-click with your mouse, as a drop-down menu will appear, offering different options (for example *son of* ).

#### **Resolving of entities**

If you want your entities to be tagged right-click the entity with your mouse and choose from the context menu the appropriate entity, as mentioned above. Then *Save*. To resolve it, you can either click on the tab *Entities* in your working space section or choose the *Entities* section in the left column. After selected and clicking on the entity, you have the option of a *Resolve* field. In this field you need to provide a link. Open a new tab in your Chrome browser and search for the entity you are looking for in dbpedia. If the entity you are looking for is simple – for example Paris –, the easiest way is to guess the page's URL by typing it after http://dbpedia.org/page/ (i.e. http://dbpedia.org/page/Paris). Click on the Enter bar of your keyboard, and press *Save*. The resolved entity will then be shown on a map to your right. If the desired entity is a complex entity (for example a transcribed name), the easiest solution is to go to the corresponding [Wikipedia page](http://en.wikipedia.org/wiki/Leon_Trotsky) choose the correct entry and then copy and paste the link into the field *Resolve* in the NTE. Afterwards replace the beginning of the link *http:// en.wikipedia.org/wiki* with *http://dbpedia.org/ resource/*  $\rightarrow$  *Save.* In the right-hand column the number of all related documents and notes will be shown, and you see these documents by clicking on the tabs in the middle of your working space (*Related notes*, *Related documents*, *Related entities*).

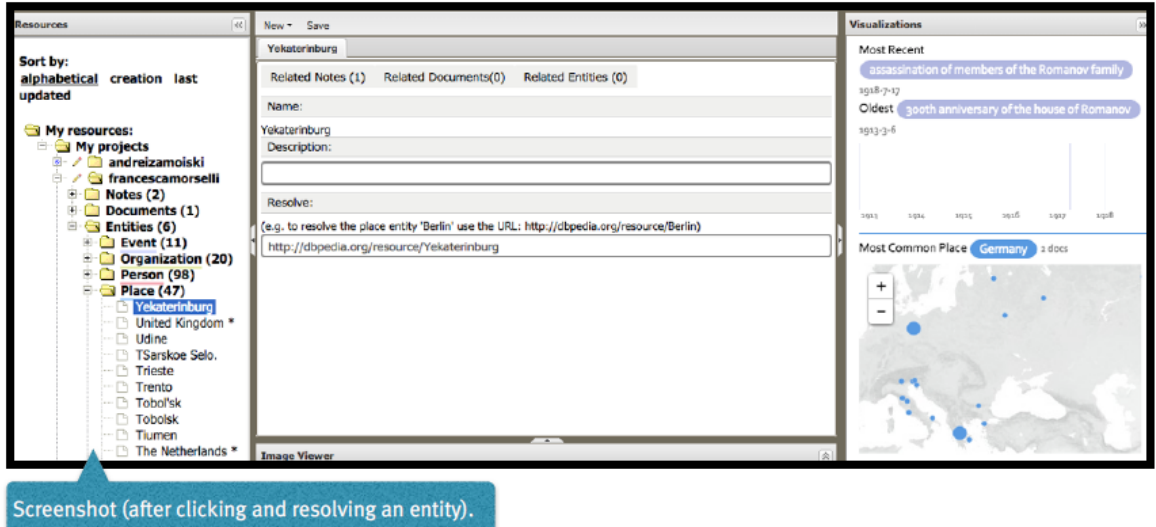

#### **Auto-completion for the resolution of entities**

If you hover with the cursor over an entity, its colour changes to orange or yellow. If you click on it, a window opens where you can resolve or delete the entity (*Edit Schema.org Entity*); you can also change the entity type here. In order to have events resolved, you should provide an entity name in the first field. Over there an auto-completion service has been provided to help in the entity resolution process. If you type the first few characters of the entity name in the *Resolve* field, the NTE will suggest some dbpedia entries and fetch the url of the selected suggestion automatically. If the service does not find what you are looking for, you can always copy-paste a dbpedia link in the form http://dbpedia.org/resource/ENTITY. Another way to resolve entities is to go to the *entities* section in the west panel. There also an auto-completion service to help in the entity resolution process has been provided.

#### **Manual Resolution of Events**

Provide a date for the event between square brackets in this format `mm/dd/yyyy', that is month, then day followed by the year. For example, in a note or document, tag *Battle of Albuera [05/16/1811]* as an event. Then, press save. The NTE will reload the page and show the date of this battle on the timeline. To verify this, you can open the events folder from the resources tree (west panel) and locate the entity *Bale of Albuera [05/16/1811]*. Hovering over this event will highlight its date in the timeline. Note that resolved event entities do not have an asterisk (\*) next to their names in the resources tree. If you do not provide a date between brackets [] or not in the correct format during the tagging process, the date will not be recognized and the entity will not be resolved.

#### **Automatic Resolution of Events**

Create an event entity from a document or a note as before. You do not need to provide a date between brackets. Open the event you created (e.g.:menuselection:*battle of Wilkomierz*) from the resources tree. In the *Resolve* field, type the first few letters of the event and pick a suitable result from the suggested list. Press save. When resolving events automatically, the user has an option to check the date for an event from dbpedia after having found the event via the suggestions or after having provided the dbpedia link. This is done by clicking the *Search for dates* button in the entity form. If a date has been found then the user has the option to keep or discard this date. The NTE will try to fetch the date automatically from dbpedia. If a date exists and if its format is processable, then the entity will be resolved and its date assigned to the timeline. If there is no available date from dbpedia or the retrieved format is not in a recognisable format, a warning message is issued. This is a potential candidate for manual resolution (as above). Please note that events which have lasted for more than one day are not being displayed on the timeline. Also, hovering over the label for the date field shows a tooltip describing the date formats to be used for tagging dates in notes, documents and transcripts (i.e. %d/%m/%Y and %m/%d/%Y)

### **2.6.5 5. Versioning**

#### **Versioning and Reversion History**

Open a note or a document, next to the save button you will find the *version history* button. Click on this button and you will see the latest versions for this document or note. You can check each of the old versions of these documents by clicking on the links. Reversion History: the date of each history version of a document or a note is available now. Open a document, click on *Version History* button from the menu bar. The revision history is displayed in a new page. Select an old version, the content of this document version will be opened in the editor. You will notice next to *Document Description* the date (between brackets) when this version was created. e *Revert to this version* link next to *Document's description* allows for reverting the document to the selected history version. Note that revision history also works for notes.

### **2.6.6 6. Reporting issues**

If something does not work or if the system crashes, you can click on the button *Issue report* on the very top of the page.

### **2.6.7 7. Frequently Asked Questions**

**How can I invite other persons to work on an ARG together?**

What happens with my feedback given via the issue report or the survey?

**What happens to my data in several years? Will all my work be stored and how long will it be stored?**

# **2.7 CENDARI Archival Directory**

The [CENDARI Archival directory](https://archives.cendari.dariah.eu/) is implemented through [AtoM,](https://www.accesstomemory.org/en/) which stands for Access to Memory. It is a web-based, open source application for standards-based archival description and access in a multilingual, multirepository environment. This software was chosen because it adheres to international standards and as a user friendly tool to produce archival descriptions.

## **2.7.1 1. Starting your search**

To start with a simple search like *manuscript*, enter your search terms in the search field. You can browse the results by the proposed list (*Archival descriptions*, *Archival institutions*, *Subjects* and *Places*) or you narrow your search by facets. You will get a list of records and record creators that match your search criteria. These search results also show which archival institutions hold the proper records.

The lists provided show all records from all archives, according to CENDARIs priority to provide transnational access and multilingual content. Narrow down your search results by using the facets provided on the le side. Choose from the proposed level of description (collections, fonds, etc.); archival institutions with relevant holdings; creators (if it differs from archival institutions); place (choose by country); and by subject (however, not all archival descriptions contain subject access points). Choose keywords carefully, and spell them correctly. When you're deciding what keywords to put in the search field, try to choose words that are likely to appear on the record you're looking for.

You can narrow down search results for complex searches by using the Advanced Search page. You will reach it by clicking on the search field or you go directly to the [Advanced Search page](https://archives.cendari.dariah.eu/index.php/search/advanced). Enter your search terms in the field *Search*. Narrow it down by using the dropdown menu to the right of the *Any field* button, choosing the fields that should be searched (*title*, *reference code*, etc.). You can always add new criteria and combine them with logical connectives (*or*, *and*, *not*). You can filter your search results to find exactly what you are searching. Search filters on the left side of the Advanced search page will help you to narrow down your search. Use such search filters as *repository*, *level of description* and etc. If you are searching for sources on a certain topic, please bear in mind that the archival holdings described in AtoM cannot be seen as being exhaustive, even if there are several dozen entries available for an archive. Archival descriptions have been produced according to the needs of the topical Archival Research Guides and not with the aim to provide a comprehensive overview of all sources available in an archive. Please, generally search independently from the language within the collections. If you

are looking for results in certain language, type keywords in this language (and in the appropriate script, f.ex. cyrillic) into the search box.

# **2.7.2 2. Disclaimer**

Archival institutions have been chosen for description according to the following criteria, according to CEN-DARIs case studies:

#### **World War I**

- to have all countries which have participated in the First World War covered
- to give special attention to East European and South East European countries and to describe so-called *hidden archives* which did not dispose of a digital representation so far
- to describe archival institutions with significant holdings with priority to central national archives, national military archives, national war museums
- archives with a wide scope of digitized finding aids

#### **Medieval Culture**

- to cover most Western countries, including USA and Australia
- to give special attention to East European and South East European countries
- to cover collections of interest for the scientific community according to their relevance in the academic bibliography
- to cover archival institutions with an advanced digitization level

Descriptions of archival holdings: Please bear in mind that the archival holdings described in the CENDARI Archival Directory cannot be seen as being exhaustive, even if there are several dozen entries available for an archive. Archival descriptions have been produced according to the needs of the topical Archival Research Guides and not with the aim to provide a comprehensive overview of all sources available in an archive. The selection on sources depends on the research question and therefore exhaustive descriptions of archival sources can never be reached. Since descriptions of archival holdings can be added by users registered as contributors, and since they can be made publicly available by users registered as editors, the Archival Directory can be seen as work in progress, never complete, and depending on the contribution of users.

# **2.7.3 3. Frequently Asked Questions**

#### **Are users allowed to add descriptions and what kind of descriptions are users being allowed to add?**

Users which are not logged in (reseachers) have *view-only* access to the CENDARI Archival Directory. Users are allowed to add archival descriptions once they have received a DARIAH-account, are authenticated and have been granted contributor's rights, i.e. to read, create, edit archival descriptions. Users with contributor's rights are not allowed to delete anything or to create archival institutions. Archival descriptions can be added according to the needs of these users while observing the standards of the International Council on Archives. If users want to have their archival descriptions being published and thus freely accessible for everybody, they should ask a user with editor rights (usually their mentor) to check for the quality of the descriptions and afterwards change the status of the archival description from *draft* to *published*. If users want archival institutions to be created, they should ask their mentor.

#### What kind of agreements does CENDARI have with Archives and Libraries regarding the sharing of records?

CENDARI does not have any specific agreements with Cultural Heritage Institutions. The Archival Directory AtoM will be open for Cultural Heritage Institutions a s well as for users to add descriptions according to their needs while observing the standards of the International Council on Archives. If users want to publish archival descriptions and the content of finding aids within CENDARIs Archival Directory, they should first talk to the archives whether or not they are allowed to do so.

### Will there be any translating of the institutional and archival descriptions be done?

Unfortunately, no translations will be provided. Users are kindly requested to generally search independently from the language within the collections. If you are looking for results in certain language, type keywords in this language (and in the appropriate script, f.ex. cyrillic) into the search box.

#### **Will there be a browse by period function?**

Currently, it is foreseen to provide a browse by period function; it will be enabled only later. The reason why it is not yet there is simply that the majority of archival holdings described have been produced in the same period, i.e. 1914-1918.

#### Why do labels provided in the Subjects and Places categories not correspond to all the archival holdings **available?**

All the entries have been produced manually. Therefore it depended on the decision of the describing person to add subjects and places labels where she or he decided this to be appropriate. Therefore, the categories *Subjects* and *Places* correspond not to archival description, only to a part of the descriptions produced by the MM teams and WW1 historians. In many cases these categories are not filled at all. If users think these descriptions would be helpful, they can fill in these fields by themselves, where appropriate. This can be done by entering an archival description after having logged in, click on *edit* at the foot of the page, click on *Access points*, start writing the appropriate Subject or Place in the field given (note: you have to wait for some one or two seconds after having started typing since the subjects and places already available in the system show up), and after having chosen or typed manually the appropriate subject or place click on *Save* at the foot of the page.

#### Why is there no comprehensive search tree in a hierarchical order?

Hierarchised searches need pre-fixed taxonomies, on which the possible users of the Archival Directory should have agreed upon. In a system like the one provided over here, such a pre-fixed taxonomy cannot be foreseen. Instead, CENDARI chose a more open approach where users are free to choose their subjects and places according to their needs without having them pre-ordered in a hierarchical tree. Users can even add subjects and places which have not yet added to the Archival Directory (compare here the FAQ ``Why do labels provided in the Subjects and Places categories …'' on how to do this).

#### Why is there no hierarchy in the archival descriptions according to the level of fonds, subfonds, items etc.?

The software of the Archival Directory does not allow to link fonds, collections, items etc. to each other if they are being produced separately, i.e. by several contributors. That is why to arrange a comprehensive search tree in a hierarchical order is problematic.

# **2.7.4 4. Manual for the use of the Archival Directory AtoM**

Within the CENDARI project, an electronic Archive Directory of sources for medieval and modern history was set up to establish descriptions of holdings, collections, records, and single items. The software used was AtoM or Access to Memory. It aims to be user-friendly and checks the quality of the descriptions thanks to mandatory fields. Explanations guide users through the process of creating an archival description. It stores the content in the standardized format Encoded Archival Description (EAD), which can be later exported. This archival standard is used in almost all European and many non-European countries. It is approved by the International Council on Archives (ICA), the institution that collaborated in the development of the AtoM software. AtoM is free web-based application, and as a multilingual multi-repository interface and database for archival descriptions, all elements in AtoM can be translated into multiple languages (using the translation interface).

The CENDARI project has a strong transnational focus, and one of its goals was to include many archives and institutions which are little known or rarely used by researchers. It is focused on archives and libraries containing documentation for historical research on the Middle Ages and World War One. The CENDARI Archival Directory AtoM can be accessed both directly from the website and indirectly via the link in the Note-Taking Environment (NTE). The CENDARI Archival Directory AtoM contains entries for archival descriptions and institutions. A basic FAQ is available to assist users who are browsing and searching for archival descriptions and collections. Information is also provided on creating and editing entries.

#### **What is an archival description?**

For all historical research, any historical source needs to have indications on the context in which it was created and distributed. Moreover, it should have information regarding its history – its use, storage and authenticity. Usually, cultural heritage institutions (archives, libraries and museums) possess the legal authority to give an account on the credibility and reliability of source material they are responsible for. Their catalogues and finding aids contain the necessary information on the subject of single holdings and record groups, integrating essential explanations on how to use any given inventory and how to interpret its contents.

AtoM uses the standardized format Encoded Archival Description (EAD) to present information about an archival unit, which can range from a huge collection to an individual item in an archival institution. The International Council on Archives (ICA) defines an International Standard Archival Description (General) (ISAD(G)) as "The creation of an accurate representation of a unit of description and its component parts, if any, by capturing, analyzing, organizing and recording information that serves to identify, manage, locate and explain archival materials and the context and records systems which produced it. This term also describes the products of the process."

This standard can contain twenty-six data elements, of which six are mandatory in the creation of a compliant archival description. Following ICA rules, the obligatory elements are:

- **Reference code**: identifies uniquely the unit of description and provides a link to the description that represents it. To assist international standardisation, it needs to contain the country code, the repository code and a specific local reference code, control number, or other unique identifier.
- **Title**: this is the name of the unit of description. It can either be the formal title or an abridged title (as long as the latter follows national conventions and the rules of multilevel descriptions.
- **Date(s)**: this records the date(s) of the unit of description. It can be either a single date or a range of dates, as appropriate. The date(s) is either the data when the records were collected or when they were first created.
- **Level of Description**: identifies the level of arrangement of the unit of description. For example, it is a single item, a file, sub-series, series, sub-fonds or fonds.
- **Extent and Medium of the Unit of Description (quantity, bulk, size)**: this element identifies and describes the physical or logical extent of the unit in Arabic numerals (and unit of measurement) and the medium of the unit of description. For example: one folder, containing 73 items.
- **Name of creator**: identifies the creator or creators of the described unit.
- **Repository**: This is not an official mandatory field in the ISAD(G) standard, but it is a mandatory field in the standard developed and used in the Archival Directory.

Here is an **example** of these mandatory fields in an archival description in the Archival Directory:

- Reference code: GB Add MS 49683-49962
- Title: The Balfour Papers
- Date(s): 1868-1936
- Level of Description: Collection
- Extent and medium: 280 items
- Name of creator: Arthur James Balfour
- Repository: The British Library

This archival description also contains non-mandatory elements such as Scope and Content, Language of material, Finding aids, Name Access Points and Archivist's note.

The ISAD(G) standard is not obligatory and it does not reflect practice in all archival institutions. When the idea of an international descriptive standard was first put forward, there was debate on whether such a standard was really necessary. The advent of computerised description, digitisation and digital finding aids that cover multiple archival institutions has strengthened the idea that a standardised methodology for describing archival units is very useful.

The International Council on Archives Committee that developed the ISAD(G) recognised that all archival institutions are very different, and that their arrangement and subsequent archival descriptions will reflect different needs, whether these are organisational, national, or cultural. The ISAD(G) should be used in conjunction with national standards or as a basis for further development of existing national standards.

#### **Useful links**:

- International Council on Archives on ISAD(G) (it also includes accepted translations of all of the terms).
- International Council on Archives Committee on Descriptive Standards.
- UNESCO Archives Portal (provides information on archival institutions all over the world).
- International Standard Archival Authority Record. For Corporate Bodies, Persons and Families [hp://www.icacds.org.uk/eng/ISAAR%28CPF%292ed.pdf](http://www.icacds.org.uk/eng/ISAAR%28CPF%292ed.pdf).
- ISDIAH: International Standard For Describing Institutions with Archival Holdings https://wiki.ica[atom.org/RS-3#4.7](https://wiki.ica-atom.org/RS-3#4.7).

#### **What is an archival institution?**

Every archival description in the Archival Directory is linked to an archival institution entry. An archival institution has been defined as "an institution holding legal and physical custody of noncurrent documentary materials determined to have permanent or continuing value. Archives and manuscript repositories are archival institutions." This includes all institutions that manage, preserve and/or store historical source materials. The International Council on Archives has developed an international standard to describe archival institutions: IS-DIAH (International Standard for Describing Institutions with Archival Holdings). It has also developed a standard to describe corporate bodies, persons and families as units within an archival descriptive system: ISAAR (International Archival Authority Record for Corporate Bodies, Persons and Families). Detailed documentation on these standards can be found on the ICA's website.

The holdings can cover a diverse range of materials, including:

- Documentary material, which can be divided into:
	- 1. Printed material: most printed material is not kept in archival institutions but in libraries.For various reasons, such as rarity, historic importance, limited print run, and age, such material may be preserved in archival institutions (for example: pamphlets)
	- 2. Manuscripts: All archival material that is written by hand or typewritten. Can be bound or unbound, and cover a wide variety of genres (letters, handwritten books, etc)
- Audiovisual material: sound recordings, which might appear in a variety of formats
- Iconographic material: this can cover maps, plans, drawings, sketches, paintings, postcards, posters, and advertising material.
- Objects

Unpublished archival material can be found both in archives and special collections in libraries. For example, both might contain bound and unbound manuscript material. Along with libraries and archives, museums are also considered to be memory institutions. While they may not hold documentary material, they hold objects which are historical sources.

Regarding medieval archival materials, due to various historical factors related to the dispersion of materials, individual bound manuscripts are usually found in special collections in libraries (example), while documentary material, often unbound, (for example, court rolls, accounts, charters, etc) are found in archives. Regardless, both are considered technically archival institutions in the Archival Directory.

The Archival Directory was set up as a component of the CENDARI research infrastructure in order to pursue two goals. Firstly, to give visibility and accessibility to many archival institutions and their holdings which did not have a digital representation along with enabling the CENDARI team to establish entries for archival descriptions and institutions according to the methodology and criteria established by the team members. And secondly, to allow further users of the CENDARI virtual research environment to easily create archival descriptions with the help of a user-friendly tool and thus broaden the basis of digitally available descriptions of archival content.

#### How the CENDARI Archival Directory AtoM can be used

e CENDARI Archival Directory AtoM can be a very useful tool for historians researching in any archival institution. As AtoM provides an intuitive user interface, its archival forms can be used as a sort of registry, where the researcher can record information on the archival institutions and collections. However, as the CENDARI AtoM is a web-based application, the institution where the historian is researching needs to have an internet connection.

An increasing number of archival institutions offer researchers electronic finding aids. These describe specific collections, including information related to both the archive's structure and content. Common descriptive fields are creator, date of creation, medium and extent, languages and system of arrangement. Other collection guides can be internal archival guides (focusing on collections of special interest) or shared spreadsheets. If none of these sources are available, it is best to request advice directly from the archivist, who would have detailed knowledge of the collections available in the archive as well as their structure and order. The archivist might also give the researcher access to resources that are only available off-line or after submitting a written request. It is highly recommended to contact the archivist when researching in a cultural heritage institution and before creating archival descriptions in the CENDARI Archival Directory.

ere is a distinction between modern and medieval sources in the *Archival Description* field in AtoM. Modern sources are usually grouped in collections or fonds, as most modern sources such as documents or registries are grouped in large numbers. Medieval sources are usually grouped in collections or fonds when they involve documentary material and usually found in archives. Medieval sources of authored texts, in manuscript format, are usually found in special collections in specialist libraries. An example of the former can be found in the ARG Dispersed Medieval Monastic Archives in Florence, which documents manuscript materials in archives. Meanwhile the ARG Italian Vernacular Bibles details individual manuscripts in codex format in libraries (Special Collections).

Apart from using AtoM to search and create archival descriptions and collections, the CENDARI Notes Taking Environment (NTE) allows researchers to upload images such as scans or photographs of the documents. These can be analysed in a private virtual working space, with the possibility to annotate and describe them. This allows the user to access, in a digital working environment, both the reference to the examined archive and collections, and the photographed items, which can be transcribed and tagged in the NTE.

This is possible because all the data – manually established data in AtoM as well as data provided by cultural heritage institutions – were brought together in the repository. In other words: All the data contained in AtoM is migrated to the repository on a regular basis. The automatic indexation of the named entities contained in the archival descriptions, like names, places and dates, enhances the search possibilities offered to the users in the Note Taking Environment. As an example: the results of a search for person in the repository will show all related hits from both manually and automatically ingested data, along with all hits from the ontologies. These search results would included the people, places and dates related to the individual subject of the search.

#### image

Remember that in uploading photographs, scans or digitized objects into the CENDARI Notes Taking Environment, users have to stick to the terms and conditions provided by the CENDARI project; moreover, it is good practice to discuss this intention with the archivist, and if necessary to request a formal permission to the archive.

Please note that CENDARI does not have any specific agreements with any cultural heritage institution (archives, libraries and museums). Cultural Heritage Institutions and users can add descriptions according to their needs to the Archival Directory, as long as they observe International Council on Archives standards. If users wish to publish their archival descriptions and their search results from Archival Directory, they should discuss relevant permissions with the archive in question. Similarly, it is strongly recommended that there should be a clear agreement between the archive and the researcher before any material is uploaded to the Note Taking Environment.

#### Adding archival institutions to the CENDARI Archival Directory

Important information can be found in the descriptions of archival institutions. These descriptions consist of seven fields (called *areas*):

Identity area Contact area Description area Access area Services area Control area Access points

The Identity area lists the institution's formal names. The Contact area provides contact information as well as street addresses, locations of reading rooms, etc. Official websites of archival institutions can give further information, and the researcher can also directly contact the archivists (via mail, telephone call or on site in the reading room). This information is available in the Access areas, for example information on *Opening times*.

e **Description area** of archival institutions contains information on the history of the archival institution ("History"), their most important collections ("Archival and other holdings"), information on finding aids, guides and publications (in the corresponding fields). Additionally researchers can find information about the geographical and cultural context of the holdings and on the archival institution's records management and collecting policy (in the corresponding field).

Within the **Services area** a user can learn more about research services provided by the institution. If a user aims at providing information in this field, he can write down information over here like, for example, whether you can speak English with the archivist, who can advise you on-site, computer facilities, etc. In the field *reproduction services* information can be provided on facilities are available to researchers such as the possibility of photocopying or scanning materials, fee information, internal archival regulations, etc.

e sub-area **Public area** provides useful information to facilitate research and the time spent in the archival institution. For example, if the internet connection is free or there is a charge, existence of cafeterias or restaurants, or if cash machines are available inside or nearby the institution.

Due to lack of existing data, many archival institutions have empty fields in their descriptions in the Archival Directory. CENDARI users are welcome to contribute updated information on the archival institutions to the aforementioned fields.

The Archival Directory AtoM provides users with the possibility to edit and publish new archival institutions and archival descriptions. However, these possibilities are limited by the users' rights. This has been done in order to ensure the quality of the archival descriptions. A user can only add archival descriptions once they have a DARIAH-account, been authenticated and granted contributors' rights. Users who have not logged into the CENDARI Archival Directory ("researchers") have view-only access. Contributors' rights allow a user to read, create, or edit archival descriptions. However they do not allow the user the ability to delete any archival description nor create a record for a new archival institution. This can only be done by users with editors' rights. A user with editor rights might be the mentor (a historian, librarian, archivist or someone with similar experience) of a user with contributors' rights, who is not yet familiar with the software AtoM or with the establishment of archival descriptions.

A user with editor rights can create records for archival institutions. To add a new archival institution, click on the *Add button* (the plus sign symbol) in the top right hand side of the Archival Directory AtoM. When you start filling the fields explanations will appear below each field. Information should be placed into the field in the accordance with the international standard ISDIAH, and users are requested to stick to them.

#### **Adding archival descriptions**

Archival descriptions should be added in accordance with the International Council on Archives ISAD(G) standard. In order to their archival descriptions freely accessible to all Archival Directory viewers, the user would need to contact a user with editor rights. The user with editor rights will check the quality of the submitted archival descriptions and then can change the archival descriptions' status from *dra* to *published*.

To create an archival description, click on the *Add* button on the top right (represented by a plus symbol) and select *Archival Description*. The user can name their archival description, which is initially designated 'Untitled' at the top of the page until changed by the user.

The areas are:

**Identity Area**, which includes:

• Identifier [mandatory] This should be a specific local reference code, control number, or other unique identifier. The country and repository code will be automatically added from the linked repository record to form a full reference code. Alternative identifiers can be added if desired (http://www.worldcat.org/webservices/registry/xsl/identifiers/).

### **Title [mandatory]:**

- This can either be a formal title or a concise title according to the rules of multilevel description and national conventi
	- **–** Date(s) [mandatory]
	- **–** Level of description [mandatory]
	- **–** Add new child levels [optional]
	- **–** Extent and medium [mandatory]

**Context Area**, which includes:

- Name of creator [mandatory]
- Repository [optional]
- Archival History [optional]
- Immediate Source of Acquisition or Transfer [optional]

**Content and Structural Area**

**Conditions of Access and Use area**

**Allied Materials Area**

**Notes area**

**Access points**

**Description Control area**

**Rights Area**

**Administrator Area**

**Links to digitized objects**

**Multilinguality of the Archival Directory** 

Many archival institutions in the Directory were described with names in Russian, Ukrainian, Lithuanian, etc. The original name can be seen in the identity area (the field "Authorized form of name"). The translated name of the same institution (usually in English) is available in the next field "Parallel form(s) of name". This field can also contain different forms of authorized names. For example, there can be provided abbreviations and acronyms of institutional names. For example, in a search, typing the Latin leer form "GARF" will bring up as a result the State Archive of the Russian Federation. Typing in the Cyrillic "ГАРФ", will bring up the same institution (Государственный архив Российской Федерации)

In the title field for archival collection descriptions in some Eastern European archival institutions, the name of the archival unit is available in both English and Russian. For example:

• Fonds 601 - Nicholas II of Russia / Николай II

When adding new descriptions, it is best to enter the original language the institution's proper title and the descriptions of their archival holdings, along with inputting an English translation of the titles. This will help future searches.

#### **Using the Notes area**

The *Notes area* allows the user to add annotations according to their individual research interests. Users can inform the CENDARI community about important details regarding the archival collections. For example, the researcher's experience of working with this collection, on-site or personal discoveries which could be useful and interesting for other users, etc. Every user can open a new note for his annotations by clicking on "Add new". The notes should be accurate and understandable for other researchers. Editors monitoring the content may not accept notes if they do not correspond to the relevant archival descriptions.

#### image

#### **Uniting dispersed sources of the same institutions or persons**

e dispersion of sources poses a major problem for historical research. Different tools are available, so that extensive travel might now always be necessary in order to find and describe sources. There on-line archival catalogues, databases, blogs, email expert advice, and projects such as as CENDARI. Archival sources can be found in unexpected places, for example, among the papers of secret services, state organizations or private papers, which might be in the process of being described and digitised. Some previously top-secret files may be declassified.

To discover archival collections, the researcher should be familiar with the history of its creators. Help can be provided by both primary sources (published collections) and secondary sources (encyclopedic entries, thematic monographs and articles).

#### The case of Jewish archives: the American JDC archive

Jewish sources are scattered across different countries and various cultural heritage institutions (Jewish archives, national and regional archives, national libraries, museums, etc.). Due to wars, migrations and deportations the Jewish archives were dispersed and even split among different countries. For example, the records of the

American Jewish Joint Distribution Committee (JDC) can be found in different institutions of Eastern Europe, America, and Israel. This organization operated in over 90 countries. Their main task was to bring urgent aid to Jewish communities as well as to individuals in need, including refugees, orphans, POWs and other groups. The activity of the Jewish Joint Distribution Committee was very important after 1914, when the JDC was involved in charitable activities in the warring countries and later in the newly established states of Central and Eastern Europe (Poland, Lithuania, Hungary and others). In the 1920s the JDC supported programs such as medical assistance, training and resettlement of Jews from shtetls, in the Soviet republics until its activity was stopped by the Soviet regime during the years of the Great Terror (1937-1938).

In the title field for archival collection descriptions in some Eastern European archival institutions, the name of the archival unit is available in both English and Russian. For example:

• Fonds 601 - Nicholas II of Russia / Николай II

When adding new descriptions, it is best to enter the original language the institution's proper title and the descriptions of their archival holdings, along with inputting an English translation of the titles. This will help future searches.

#### **Using the Notes area**

The *Notes area* allows the user to add annotations according to their individual research interests. Users can inform the CENDARI community about important details regarding the archival collections. For example, the researcher's experience of working with this collection, on-site or personal discoveries which could be useful and interesting for other users, etc. Every user can open a new note for his annotations by clicking on *Add new*. The notes should be accurate and understandable for other researchers. Editors monitoring the content may not accept notes if they do not correspond to the relevant archival descriptions.

image

#### **Uniting dispersed sources of the same institutions or persons**

e dispersion of sources poses a major problem for historical research. Different tools are available, so that extensive travel might now always be necessary in order to find and describe sources. There on-line archival catalogues, databases, blogs, email expert advice, and projects such as as CENDARI. Archival sources can be found in unexpected places, for example, among the papers of secret services, state organizations or private papers, which might be in the process of being described and digitised. Some previously top-secret files may be declassified.

To discover archival collections, the researcher should be familiar with the history of its creators. Help can be provided by both primary sources (published collections) and secondary sources (encyclopedic entries, thematic monographs and articles).

• The case of Jewish archives: the American JDC archive

Jewish sources are scattered across different countries and various cultural heritage institutions (Jewish archives, national and regional archives, national libraries, museums, etc.). Due to wars, migrations and deportations the Jewish archives were dispersed and even split among different countries. For example, the records of the American Jewish Joint Distribution Committee (JDC) can be found in different institutions of Eastern Europe, America, and Israel. This organization operated in over 90 countries. Their main task was to bring urgent aid to Jewish communities as well as to individuals in need, including refugees, orphans, POWs and other groups. The activity of the Jewish Joint Distribution Committee was very important after 1914, when the JDC was involved in charitable activities in the warring countries and later in the newly established states of Central and Eastern Europe (Poland, Lithuania, Hungary and others). In the 1920s the JDC supported programs such as medical assistance, training and resettlement of Jews from shtetls, in the Soviet republics until its activity was stopped by the Soviet regime during the years of the Great Terror (1937-1938).

- American Jewish Joint Distribution Committee, New York Archives
- The case of political parties, organizations and private papers

Many sources might be dispersed or have been relocated. For example, leaders of political parties were mobile people, and their private papers as well as the records of their organizations wandered with them, while another part remained in place. Nowadays many sources are preserved as separate collections or as parts of other collections within various archival holdings. For example, records of the Russian revolutionary leader Leon Trotsky (Leo Trotzki) are held among archival holdings in Russian, Dutch, American, and other archives.

[Internationaal Instituut voor Sociale Geschiedenis](https://archives.cendari.dariah.eu/index.php/international-institute-of-social-history)

• [Collection Kautsky-Archiv - Karl Kautsky Papers](https://archives.cendari.dariah.eu/index.php/karl-kautsky-papers)

[Russian State Archive of Socio-Political History](https://archives.cendari.dariah.eu/index.php/njao8)

• [Fonds 325 - Trotsky \(Bronshtein\) Lev Davidovich / Троцкий Лев Давидович](https://archives.cendari.dariah.eu/index.php/w9dz7)

[Houghton Library, Harvard College Library, Harvard University](https://archives.cendari.dariah.eu/index.php/houghton-library-harvard-college-library-harvard-university)

• [Collection MS Russ 13.1 - Leon Trotsky exile papers](https://archives.cendari.dariah.eu/index.php/leon-trotsky-exile-papers)

Information on dispersed collections can be consolidated in the Archival Directory:

- To virtually consolidate some collections, use the section *Allied materials area* within an archival description.
- In the field *Existence and location of originals*, the user can mention other archival institutions as well as libraries and museums where original records are located. This field can also provide details on whether the originals do not exist anymore or if their present location is unknown. For example, for records lost or destroyed during the Second World War. It would be best if the user provides control numbers.

image

- In the field *Existence and location of copies*, the user can add information on the location of copies. Nowadays many archival institutions run programs to exchange their data. National archives in many countries are keen to receive original records or copies from foreign institutions on some important events relevant for national history or on outstanding compatriots, or the history of the diaspora. Some institutions, like the Central Archive for the History of the Jewish People (CAHJP) or the Yad Vashem archives focus on searching for data on the history of Jewish people in foreign archival holdings.
- In the field *Related units of description*, the user can add information on the units of description from the same repository or from another relevant one. Some archival collections (fonds) have up to now no proper inventories or finding aids that contain archival descriptions. In this way users can enlarge the common knowledge by contributing data.
- The field *Related descriptions* demonstrates the relationship between archival descriptions in CENDARI Archival Directory. The user can choose from proposed variants of archival descriptions or add own ones.
- In the field *Publication notes* the user can enter information on publications, studies or analysis of the sources. Information on published facsimiles or transcriptions can also be provided.

Another way to unite some collections or other units of descriptions (series, files, or even parts of descriptions) is to provide labels and adding new terms.

Users can add labels (subjects and/or places) to any archival description in the Archival Directory AtoM. This can be done both with entries that they have created themselves or those already contained in the system. This can be done by logging in and clicking on the *edit* button at the foot of the appropriate archival description page. Then click on *Access points* and enter the appropriate Subject or Place into the field. After either having typed manually or having chosen from the listed subjects and/or places, click on *Save* at the foot of the page. The categories *Subjects* and *Places* only partially correspond to the descriptions created the Archival Directory. This is due to all entries being entered manually, where it was personal decision of each compiler whether to add a relevant subject or place label to the entries.

#### image

The labels produced by users can help to identify proper collections even though they are placed in different countries and in the various holdings. For example, the subject label *Cinema* will list different collections relevant to the history of the film industry and to records of different institutions which were responsible for propaganda and the production of movies during WWI, personal papers of actors, filmmakers, as well as copies of newsreels and movies.

When producing new terms for archival descriptions, the user should consider that similar terms may have been previously created and that it is unnecessary to duplicate them.

e terms must be generally accepted by the scholarly community. Slang, unquotable and misspelled words are unacceptable. In the case of places, only real or previously existing places should be added (cities, states, villages,

regions, etc.). It is obvious that imaginary and fictional places (such as Middle-earth from Tolkien's world) are not appropriate.

# **2.8 TRAME**

[TRAME](http://git-trame.fefonlus.it/index.html) (Texts and Manuscript Transmission of the Middle Ages in Europe) is a research infrastructure project for the development and interoperability of web databases about medieval manuscript tradition.

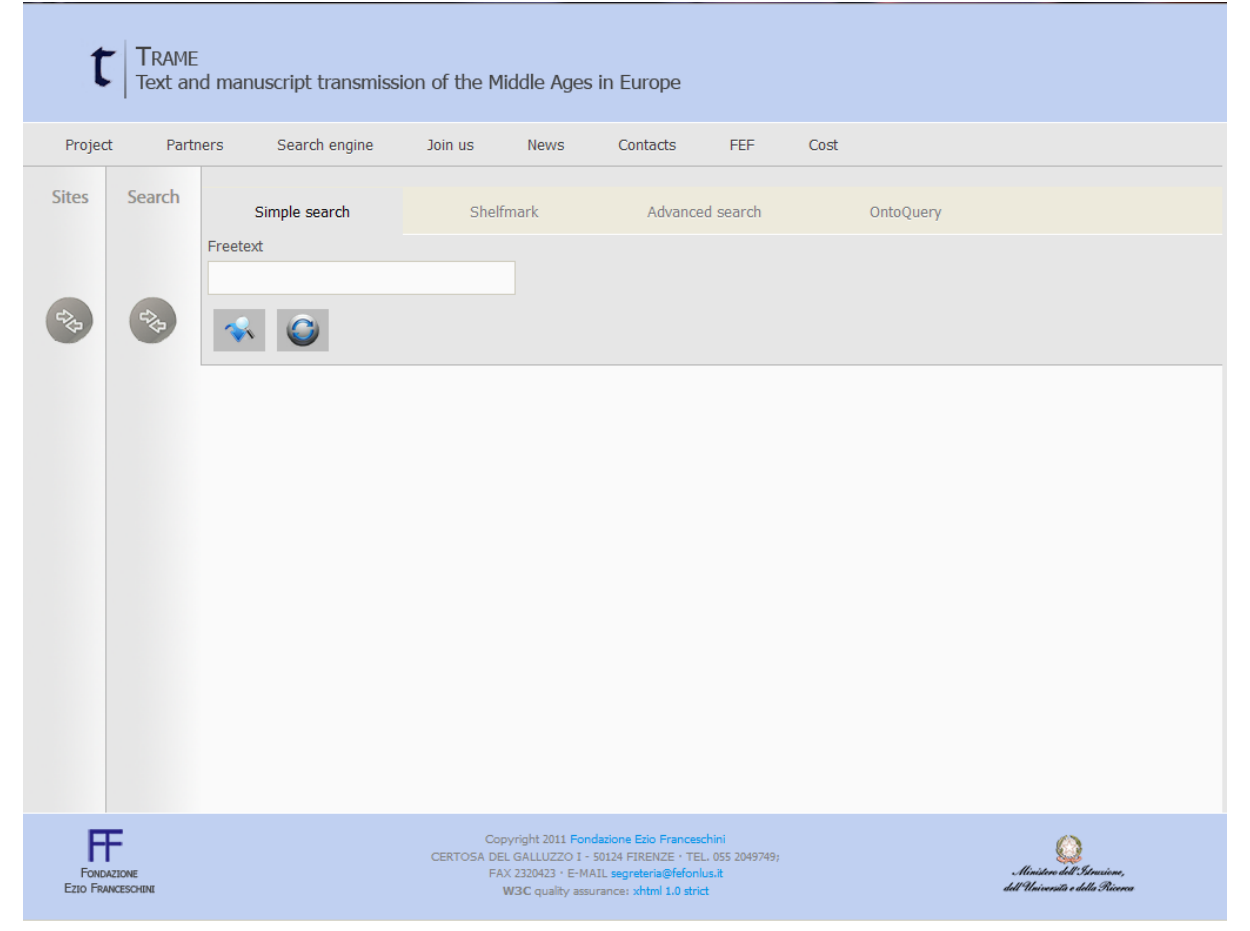

### **2.8.1 1. What is it?**

TRAME is an acronym TRAME is a metasearch tool for medieval manuscripts, hosted by the Fondazione Ezio Franceschini and SISMEL. It aims to assist users in finding primary sources for the study of medieval culture. Originally developed in 2011 to allow a combined search on a group of different Italian repositories and databases, it has increasingly widened its scope to become a global research infrastructure for all scholars of the Middle Ages. Its main aim is to build a research infrastructure that focuses on promoting interoperability and fostering discoverability among the different digital resources available in the medieval digital ecosystem. Since 2014 TRAME has focused primarily on extending the meta-search approach to other web resources, using the user's interaction with the research tool in an attempt to define a medieval manuscripts ontology, and redesigning the portal with the aim of improving the accessibility and usability of the site. Currently it implements a number of features (including simple search, shelf-mark search, and advanced search) on more than 80 selected scholarly digital resources devoted to western medieval manuscripts, authors, and texts across the EU and USA. These resources include digital libraries, research databases and other projects from leading research institutions. TRAME is a research tool rooted in the international medieval scholarly community and an ongoing collaborative international effort. Its development is in line with the Memorandum of Understanding of the COST Action IS1005 "Medieval Europe Medieval Cultures and Technological Resources", representing 260 researchers coming from 39 leading institutions in 24 countries across the European Union.

### **2.8.2 2. What can I find there?**

TRAME allows the user to search simultaneously in library catalogues, project databases and research portals. It combines online resources that are inside the TRAME network as well as external sites. The infrastructure combines both:

**Bibliographies pertaining to manuscripts, e.g.**

- MEL Medioevo latino. Bollettino bibliografico della cultura europea da Boezio e Erasmo (secoli VI-XV)
- MEM Medioevo musicale. Bollettino bibliografico della musica medievale
- TLION mss Bibliografia dei manoscritti citati in rivista
- BibMan Bibliografia dei manoscritti in alfabeto latino conservati in Italia

#### **Repertories of texts and manuscripts, e.g.**

- LIO Repertorio della lirica italiana delle Origini
- BAI Biblioteca Agiografica Italiana
- MAFRA Repertorio dei manoscritti gallo-romanzi esemplati in Italia
- MAGIS Manoscritti agiografici dell'Italia del Sud
- IRHT Jonas : Répertoire des textes et des manuscrits médiévaux d'oc et d'oïl JONAS
- Ramon Llull Database
- Repertorium Biblicum Medii Aevii
- BHL Biblioteca Hagiographica Latina manuscrita

#### **Catalogues of manuscripts (with images), e.g.**

- CODEX Inventario dei manoscritti medievali della Toscana
- MDI Manoscritti datati d'Italia
- Manuscriptorium
- Enluminures

#### **Repertories pertaining to the history of traditions, e.g.**

- TETRA La trasmissione dei testi latini del Medioevo
- TLION Tradizione della letteratura italiana online

#### **Bio-bibliographies**

- BISLAM Bibliotheca Scriptorum Latinorum Medii Recentiorisque Aevi
- CALMA Compendium Auctorum Latinorum Medii Aevi (500-1500)

#### **Library catalogues, e.g.**

- Beinecke Digital Collections
- Bodleian Library
- Bibliothèque nationale de France
- Trinity College
- Bayerische Staatsbibliothek
- Hill Museum & Manuscript Library
- Munchen (BSB) MDZ
- Early Manuscripts at Oxford University
- Bibliothèque Municipale de Lyon

• Mazarinum - Les collections numeriques de la Bibliotheque Mazarine - Mazarinum

### **2.8.3 3. How to use TRAME**

#### **Site Selection**

The introductory Video to TRAME: Site selection has been published on [Youtube](https://www.youtube.com/watch?v=_uXPH5WK9hU).

#### **Simple Sear**

The introductory Video to *TRAME: simple search* has been published on [Youtube.](https://www.youtube.com/watch?v=mXE-dXraL0E)

#### **Shelf-mark sear**

e introductory Video to *TRAME: Shelf-mark search* has been published on [Youtube](https://www.youtube.com/watch?v=_uXPH5WK9hU).

#### **Advanced sear**

The introductory Video to *TRAME: advanced search* has been published on [Youtube.](https://www.youtube.com/watch?v=3qrFDSFucNs)

## **2.8.4 4. TRAME version 2**

A completely revised TRAME user interface is currently in development. Not all of the search functions are already operational. In the new version of [TRAME 2](http://git-trame.fefonlus.it/trame2/) you can perform searches as a normal user or as a registered user. The main difference is that as registered user you can build and save your own searches in 'search packages' (meaning your own selection of databases). You will have the opportunity to makes these packages public, so others can use them, or to keep them private. The search options remain the same as in the old version: a simple or freetext search, shelf-mark and advanced search. At this at this stage the only search fully working is the freetext.

#### **Video User interface TRAME 2**

The introductory Video to *TRAME 2: Interface* has been published on [Youtube](https://www.youtube.com/watch?v=ohKHD3ycr2E).

## **2.8.5 5. Technical Background**

TRAME's development has been influenced by changes regarding the nature of information available in the WWW. TRAME has developed from a basic meta-search approach towards an attempt to establish a Medieval Semantic Knowledge base, by using custom applications for information collection and integration (i.e.: web crawler, data miner).

The application is written in OO-PHP, the design follows the MVC Pattern, the RDBMS is MySql and the frontend combines Xhtml and Javascript.

The search engine scans a set of sources for searched query terms and retrieves links to provide a wide range of information, including simple references, detailed manuscript record, and full-text transcriptions.

Currently, it is possible to perform queries by freetext, shelf-mark, author, title, date, copyist or incipit, on more than 80 selected scholarly digital resources across the EU and the USA.

#### Advantages of TRAME's search of remote resources:

- TRAME has light and flexible infrastructure, as both data indexes are not stored in a central database. Actually no information is stored except for a few technical metadata.
- TRAME will send the user query across a vast number of repositories and present the results in a single list.
- TRAME can send a user query across a number or remote systems over HTTP protocol, it's also supporting OAI-PMH on selected repositories and (if available) specific APIs
- The results will be divided in groups according to their provenance or type (the original data provider)
- All search results found by TRAME's meta-search engine are accessible via the original provider's web site, with their own policies and licensing methods

• A user query is sent simultaneously over a wide number of connected systems in order to collect a unique list of results. The search results will have all the information needed to identify each individual manuscript, such as localization (City, Library and Holding), shelf-mark and the link to the actual digital resource (URI: uniform resource identifier)

To learn more about the technical background of TRAME and TRAME 2 please have a look at the source code documentation.

# **2.9 Publishing**
**CHAPTER 3**

**ADMINISTRATOR GUIDE**

This section describes how the components are set up and connected.

# **3.1 Installation**

e central CENDARI infrastructure as hosted by UGOE is managed entirely through [puppet](http://puppetlabs.com/puppet/what-is-puppet).

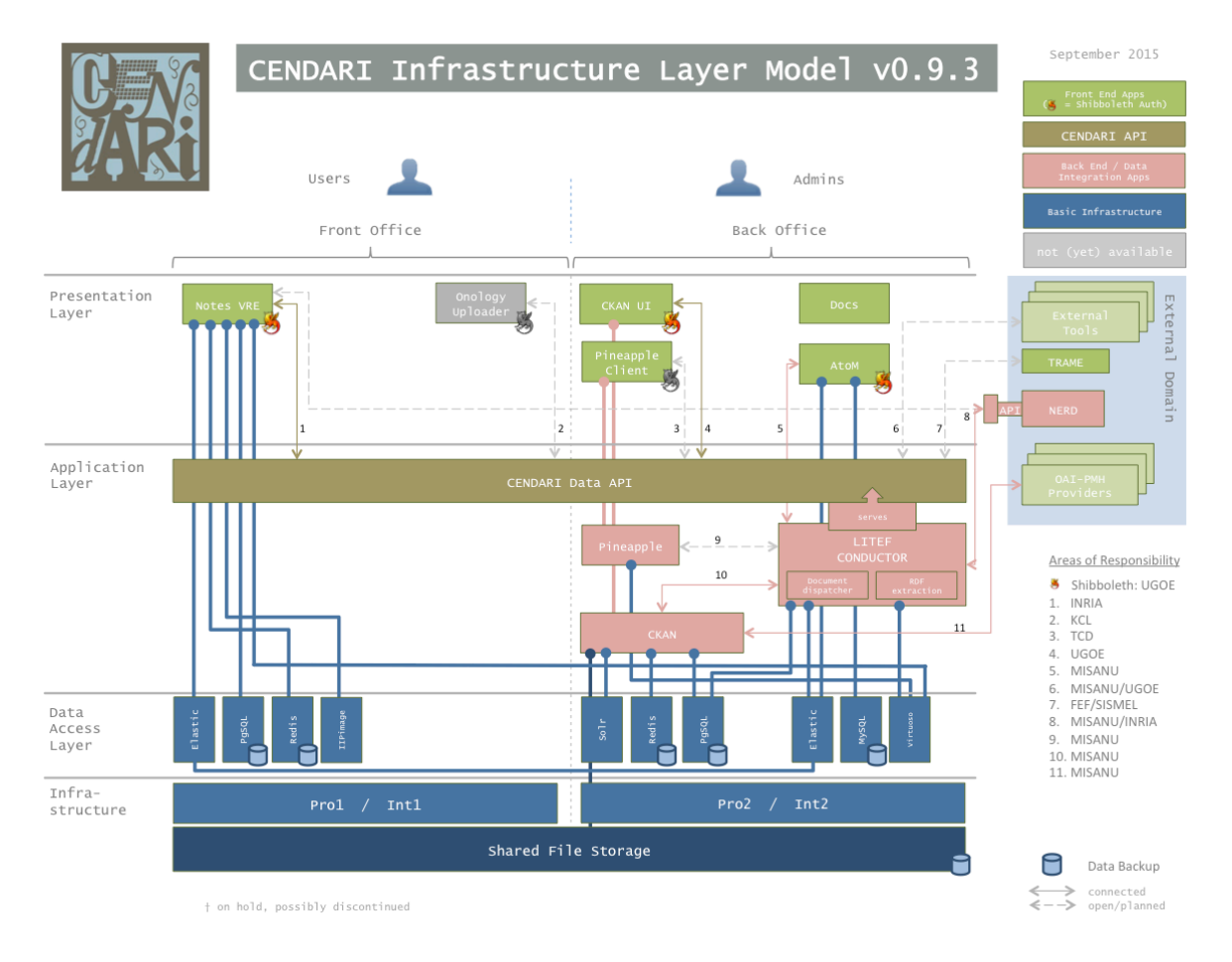

Fig. 3.1: The CENDARI Infrastructure Layer Model

All of the configuration management is based on the the Infrastructure Layer Model, see *Figure*. The setup is split into two Roles, the Front Office comprises the applications intended for all users, while the Back Office consists of those applications used by power users and administrative staff.

# **3.1.1 Prerequisites**

The infrastructure set up by UGOE splits Back Office and Front Office into two servers, which each exist twice. The two setups provide a staging enviroment to facilitate components integration and a production environment. The duplication allows developers to immediately test the latest versions without impacting the production servers.

CENDARI uses Ubuntu 14.04 on virtualized x86\_64 servers. The components have not been tested on other distributions.

The following packages are installed on all servers:

```
package {
 'fabric': ensure => installed;
 'g++': ensure => installed;
  'libsasl2-dev': ensure => installed;
  'nfs-common': ensure => installed;
  'nodejs': ensure => installed;
 'nodejs-legacy': ensure => installed;
 'npm': ensure => installed;
  'openjdk-7-jdk': ensure => installed;
  'python-pip': ensure => installed;
 'python-virtualenv': ensure => installed;
}
```
In addition, some node packages are globally available

npm install -g less@1.3.3 npm install -g node-sass@3.2.0

# **3.1.2 Database and Search Indexers**

As indicated by the model, individual PostgreSQL databases are used for data storage by both the Notes VRE and the CKAN repository application. Furthermore, AtoM uses MySQL. An elasticsearch cluster is set up between the servers within each environment.

Applications can therefore always access databases and query elasticsearch locally on standard ports.

# **3.1.3 Portal**

The CENDARI Portal is made available through [Liferay](https://www.liferay.com).

# **3.1.4 Back Office**

#### **CKAN**

Start by following the instructions to set up [CKAN](http://docs.ckan.org/en/latest/maintaining/installing/install-from-source.html), version 2.2.1.

To install CKAN, the following requirements should be met:

```
package{
  'libredis-perl': ensure => present;
  'postgresql-contrib-9.3': ensure => present;
  'postgresql-postgis': ensure => present;
  'postgresql-server': ensure => present;
 'postgresql-server-dev-9.3': ensure => present;
 'python-pastescript': ensure => present;
 'redis-server': ensure => present;
 'solr-tomcat': ensure => present;
```
}

'tomcat6': ensure => **present**;

You need two databases for CKAN and the DataStore.

Make sure the config files /etc/solr/conf/schema.xml, /etc/ckan/apache.wsgi, /etc/ckan/production.ini, /etc/ckan/who.ini have the right contents.

mkdir -p /var/www/ckan cd /var/www/ckan  $rm -rf$   $*$ virtualenv --no-site-packages /var/www/ckan source /var/www/ckan/bin/activate pip install -e "git+https://github.com/ckan/ckan.git@ckan-2.2.2#egg=ckan" pip install -r /var/www/ckan/src/ckan/requirements.txt deactivate source /var/www/ckan/bin/activate cd /var/www/ckan/src/ckan ../../bin/python setup.py install *# BUILD EXTENSIONS* git clone https://github.com/CENDARI/ckanext-dariahshibboleth.git /var/www/ckan/src/ckanext-dariahshibboleth cd /var/www/ckan/src/ckanext-dariahshibboleth ../../bin/python setup.py install git clone https://github.com/CENDARI/ckanext-cendari.git /var/www/ckan/src/ckanext-cendari cd /var/www/ckan/src/ckanext-cendari ../../bin/python setup.py install git clone https://github.com/okfn/ckanext-archiver.git /var/www/ckan/src/ckanext-archiver pip install -r /var/www/ckan/src/ckanext-archiver/pip-requirements.txt cd /var/www/ckan/src/ckanext-archiver ../../bin/python setup.py install git clone https://github.com/okfn/ckanext-datastorer.git /var/www/ckan/src/ckanext-datastorer pip install -r /var/www/ckan/src/ckanext-datastorer/pip-requirements.txt cd /var/www/ckan/src/ckanext-datastorer ../../bin/python setup.py install git clone https://github.com/okfn/ckanext-harvest.git /var/www/ckan/src/ckanext-harvest pip install -r /var/www/ckan/src/ckanext-harvest/pip-requirements.txt cd /var/www/ckan/src/ckanext-harvest ../../bin/python setup.py install cd /var/www/ckan/src pip install -e git://github.com/kata-csc/ckanext-kata.git@1.2#egg=ckanext-kata git clone https://github.com/kata-csc/ckanext-oaipmh.git /var/www/ckan/src/ckanext-oaipmh cd /var/www/ckan/src/ckanext-oaipmh ../../bin/python setup.py install

The following plugins are required:

- [DARIAH Shibboleth authentication plugin for CKAN](https://github.com/CENDARI/ckanext-dariahshibboleth), see also CKAN plugin ``dariahshibboleth''
- [CKAN Archiver Extension](https://github.com/okfn/ckanext-archiver)
- [CKAN Datastorer Extension](https://github.com/okfn/ckanext-datastorer)
- [Remote harvesting extension for CKAN](https://github.com/okfn/ckanext-harvest)
- [Kata extension for CKAN,](https://github.com/kata-csc/ckanext-kata) version 1.2
- [OAI PMH extension to CKAN](https://github.com/kata-csc/ckanext-oaipmh)

# **Litef Conductor**

The Litef Conductor can be built and installed from its source in the [litef-conductor repository](https://github.com/CENDARI/litef-conductor) on GitHub.

To build it, Java 1.7.x, Scala 2.10.4 and [SBT](http://www.scala-sbt.org/) are required. Running

sbt compile assembly

will compile a fat jar, that can be deployed to the server.

Additionally, Litef requires a configuration file /etc/litef/application.conf

```
logger.scala.slick.session=DEBUG
litef {
 namespace = "http://localhost:42042/v1/"
}
litef.ckan {
 home = "https://host/ckan"
 namespace = "https://host/ckan/api/3/"
 apiKey = "***********"
 localStoragePrefix = "/data/resources"
 postgres {
   url = "jdbc:postgresql://localhost:5432/**********"driver = "org.postgresql.Driver"
   username = "**************"password = "***********"
 }
}
litef.virtuoso {
 url = "jdbc:virtuoso://localhost:1111"
 username = "dba"
 password = "***********"
}
litef.nerd {
 namespace = "http://traces1.saclay.inria.fr:8090/"
}
litef.elastic {
 namespace = "http://localhost:9200/"
}
litef.indexer {
 localStoragePrefix = "/var/lib/litef/default/resources"
}
litef.conductor {
 fileSizeLimit = 10000
 plugins = "conductor.plugins.DocumentIndexerPlugin,conductor.plugins.NerdPlugin,conductor.plugins.VirtuosoFee
}
akka {
 log-dead-letters = 10
 log-dead-letters-during-shutdown = on
 loglevel = "INFO"
}
spray {
 can.server {
   request-timeout = 240s
   idle-timeout = 300s
 }
 can.client {
   request-timeout = 240s
```

```
idle-timeout = 300s
 }
 routing {
    file-chunking-threshold-size = 10k
    file-chunking-chunk-size = 5k
 }
}
logger.scala.slick=ERROR
logger.scala.slick.session=ERROR
```
Litef requires a dedicated CKAN sysadmin, thus after installing CKAN create that sysadmin:

```
source /var/www/ckan/bin/activate
cd /var/www/ckan/src/ckan
paster sysadmin add litef -c /etc/ckan/production.ini
```
Add the new sysadmin's API key to /etc/litef/application.conf.

Litef needs modifications to the CKAN dabase.

#### **Todo**

document them

Finally, Litef can be started by

java -Dfile.encoding=UTF-8 -cp /etc/litef:/opt/litef/litef-conductor.jar core.Rest

#### **Data API**

The Data API is served by Litef on port 42042 and can be accessed locally. To provide remote access from the Front Office server, create a dedicated user named apiuser. When adding the public keys for connecting to its .ssh/authorized\_keys, it is recommended to prepend options from="1.2.3.4",no-pty,no-X11-forwarding for security.

# **AtoM**

- Follow the instructions to [install AtoM](https://www.accesstomemory.org/en/docs/2.1/admin-manual/installation/linux/) from CENDARI's [AtoM fork](https://github.com/CENDARI/atom) on GitHub.
- The fork includes the the following addtional components as git submodules:
	- **–** Shibboleth authentication plugin
	- **–** the AtoM2CKAN sync scripts

#### **Prerequisites**

AtoM is a PHP application served through Apache

```
package {'php5-cli': ensure => installed }
```
It relies on **ElasticSearch** and MySQL.

#### **Install**

Clone the repository's CENDARI-branch with its submodules

git clone --branch stable/2.2.x-cendari https://github.com/CENDARI/atom.git git submodule update --init --recursive --remote

than run

```
OLDDIR=$(pwd)
for dir in arDominionPlugin sfCendariThemePlugin; do
 cd plugins/$dir
 make
 cd $OLDDIR
done
chmod -R og+rX .
chown -R www-data data
chown -R www-data log
chown -R www-data cache
chown -R www-data atom2ckan
```
After an upgrade, make sure to upgrade the database and clear the cache

sudo -u www-data php symfony tools:upgrade-sql sudo -u www-data php symfony cc

If necessary, recreate the Elastic index

sudo -u www-data php symfony search:populate

#### **Configuration**

Verify Language and Timezone in apps/qubit/config/settings.yml and add the database settings to config/config.php and the ElasticSearch settings to config/search.yml.

Add the Shibboleth mapping to apps/qubit/config/app.yml:

```
a11:
  shibboleth_administrator_groups: 'cendari-archives-admins;cendari-admins'
  shibboleth_editor_groups: 'cendari-archives-editors'
  shibboleth_contributor_groups: 'cendari-archives-contributors;cendari-contributors'
  shibboleth_translator_groups: 'cendari-archives-translators'
```
#### **CKAN upload**

To regularly upload all config files to CKAN, install [atom2ckan](https://github.com/CENDARI/atom2ckan) by cloning from GitHub and filling in the settings to complete\_atom\_to\_ckan\_config.php.

Three satellite tables should be provided in the atom database using the following commands:

```
create table harvester_ead(
   atom_ead_id int not null,
   atom_ead_slug varchar(255),
   atom_eag_slug varchar(255),
   repository_resource_id varchar(40),
   sync_date datetime,
   primary key (atom_ead_id)
);
create table harvester_eag(
   atom_ead_id int not null,
    atom_eag_slug varchar(255),
```

```
repository_resource_id varchar(40),
    sync_date datetime,
   primary key (atom_ead_id)
);
create table harvester_date(
   date datetime
);
```
Also there the last table should be populated with one value before which represents the date before CENDARI project was started, like:

insert into harvester\_date (date) values ('2010-01-01 01:01:01');

The following command should be executed by the www-data user periodically, i.e. via cron

cd /var/www/atom2/atom2ckan && php complete\_atom\_to\_ckan.php

E-Mail report The script mail\_report.php sends information on the current number of files in AtoM and the number of transferred files to CKAN. It is part of *atom2ckan*, thus simply fill in the settings to mail\_report\_config.php.

The following command should be executed by the www-data user periodically (weekly: Wednesday, 14:00), i.e. via cron

cd /var/www/atom2/atom2ckan && php mail\_report.php

#### **Documentation**

The official CENDARI is created using [Sphinx](http://sphinx-doc.org). It is build from the code repository on [GitHub](https://github.com/CENDARI/documentation).

#### **Prerequisites**

Make sure you have [doxphp](https://github.com/avalanche123/doxphp.git) installed.

To build the CENDARI theme you need bower and grunt:

npm install -g bower npm install -g grunt-cli

To build the PDF version, you need LaTeX installed, i.e.

```
package {
  'texlive-latex-recommended': ensure => installed;
  'texlive-latex-extra': ensure => installed;
  'texlive-fonts-recommended': ensure => installed;
  'texlive-fonts-extra': ensure => installed;
}
```
#### **Preparing the build environemnt**

To compile the documentation with parts included directly from submodules, make sure to have the lastest revision

git submodule update --init --recursive --remote

You may want to define the version and iteration:

VERSION= $\oint$ (grep  $\checkmark$ version source/conf.py | sed 's/version = '\''\([0-9.]\*\)'\''/\1/g') ITERATION=0 export CENDARI\_RELEASE="\${VERSION}-\${ITERATION}"

Enable the inclusion of the submodules

export CENDARI\_INCLUDE\_SUBMODULE\_DOCS="YES"

Install the requirements into a dedicated Python Vitualenv:

```
virtualenv venv
source venv/bin/activate
pip install -r requirements.txt
pip install -r dependency-requirements.txt
```
Compile the CENDARI theme in source/sphinx\_rtd\_theme by running

npm install

```
grunt exec:bower_update
grunt sass:dev
grunt clean:build
grunt exec:build_sphinx
```
In the Repositories main directory run

/bin/bash submodules-import.sh

to prepare the imported sources.

#### **Compiling the Documentation**

Finally build the documentation in HTML and PDF format.

```
make html
make latexpdf
cp build/latex/CENDARI.pdf build/html/
```
Make sure to serve the content of the build/html directory.

The BackOffice consists of the following components, that need to be installed in order:

- 1. CKAN
- 2. Litef Conductor
- 3. AtoM
- 4. Documentation

# **3.1.5 Front Office**

# **Notes VRE**

Follow the instructions provided with the [editorsnotes repository](https://github.com/CENDARI/editorsnotes) on GitHub.

The following packages are required to compile the Notes VRE on Ubuntu 14.04

```
package {
 'libcurl4-gnutls-dev': ensure => installed;
  'libjpeg-dev': ensure => installed;
 'libopenjpeg-dev': ensure => installed;
 'libpq-dev': ensure => installed;
```
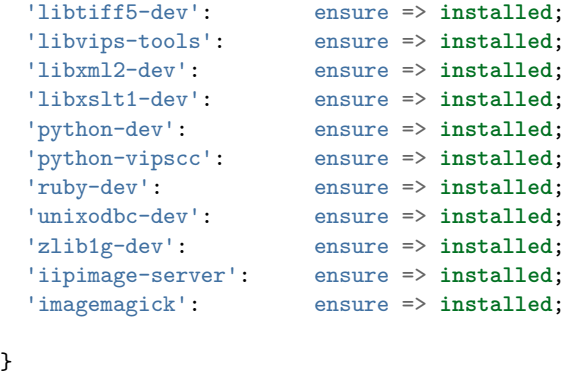

After cloning, run

fab setup fab sync\_database

Install the package supervisor and make sure the file /etc/supervisor/conf.d/notes.conf contains

```
directory=/var/www/notes
command=/var/www/notes/bin/python manage.py rqworker
stopasgroup=true
stopsignal=QUIT
stderr_logfile=/var/log/notes.err.log
stdout_logfile=/var/log/notes.out.log
```
To /etc/odbc.ini add

```
[VOS]
Description = Virtuoso
Driver = /usr/lib/odbc/virtodbcu_r.so
Server = host.name
address = host.name:1111
Port = 1111UserName = dba
Locale = en. UTF-8
```
The file /etc/apache2/mods-available/iipsrv.conf must contain

```
ScriptAlias /iipsrv/ "/usr/lib/iipimage-server/"
<Directory "/iipsrv/">
 AllowOverride None
 Options None
 Order allow,deny
 Allow from all
 AddHandler fcgid-script .fcgi
</Directory>
# Set our environment variables for the IIP server
FcgidInitialEnv VERBOSITY "1"
FcgidInitialEnv LOGFILE "/var/log/iipsrv.log"
FcgidInitialEnv MAX_IMAGE_CACHE_SIZE "10"
FcgidInitialEnv JPEG_QUALITY "90"
FcgidInitialEnv MAX_CVT "5000"
FcgidInitialEnv FILESYSTEM_PREFIX '/var/www/notes/uploads/'
FcgidIdleTimeout 0
FcgidMaxProcessesPerClass 1
```
Enable the corresponding Apache module with a2enmod iipsrv.

# **Data API endpoint**

To provide local access to the CENDARI Data API, create a passphrase-less ssh keypair and distribute it to the Back Office's apiuser. Finally use autossh to establish port forwarding:

autossh -NL 42042:127.0.0.1:42042 -i /path/to/key apiuser@back.office

To set up the FrontOffice, you need:

- 1. Notes VRE
- 2. Data API endpoint

# **3.2 Authentication**

CENDARI uses the Authentication and Authorisation Infrastructure currently under development by DARIAH-DE<sup>1</sup>, the DARIAH AAI. Consequently, all account management is handled externally by and through DARIAH.

The DARIAH AAI provides SAML<sup>2</sup> authentication using the open source solution Shibboleth<sup>3</sup>.

# **3.2.1 Shibboleth explained**

Shibboleth authentication provides a procedure to deferr the actual login to a known third party. From the point of view of an application, the login process is deferred to the Shibboleth service provider, the SP, which runs on the same server that hosts the application. The SP in turn requests the user's identity attributes from the DARIAH identity provider, the IdP. Upon receiving the user's identity and authorisation attributes from the DARIAH IdP, the SP provides the aributes to the application via the web- or application server in the form of headers or environment variables. In the case of CENDARI, the application than sends the Shibboleth attributes to the CENDARI Data API, which returns the CENDARI internal session token and username, see below.

From the user's point of view, when trying to log into a CENDARI service, he is redirected to the familiar DARIAH AAI login page, where he performs the authentication. Upon successful completion, he will instantly be redirected back to the original website and automatically logged in there. Apart from the URL changes, the whole process is entirely transparent to the user.

Should the user not have a DARIAH Homeless account, he can directly apply for an account from the DARIAH login page. If he does so using an institutional mail address, the account will be created automatically and upon accepting the the terms of use for both DARIAH and CENDARI, the user will be able to use CENDARI services.

A very extensive and in-depth explanation of Shibboleth and an AAI federation, see below, is provided by the SWITCH online demo<sup>4</sup>.

The user's attributes are exchanged between the SP and the IdP using public-key cryptography. They are sent along with the redirects through the user's brower. To achieve this, the CENDARI SP and the DARIAH IdP have pre-shared their public-keys through a manual verification process.

Therefore the DARIAH IdP can trust that the authentication requests have been started by a trusted party, i.e. CENDARI, and disclose the user's private attributes. Even more importantly, the CENDARI SP can validate the user's attributes it receives as authoritative. The application can thus simply trust the identity it receives from the SP. The exchange between the actual application and the SP is handled entirely by the Apache web server.

# **3.2.2 Enabling Shibboleth authentication**

e direct way of using Shibboleth, is to enable it in Apache's config for a certain location

<sup>1</sup> [DigitAl Research Infrastructure for the Arts and Humanities](https://de.dariah.eu/)

<sup>2</sup> Security Assertion Markup Language

<sup>&</sup>lt;sup>3</sup> [Shibboleth](https://shibboleth.net/)

<sup>4</sup> [SWITCH AAI Demo](https://www.switch.ch/aai/demo/)

```
# enabling Shibboleth
<Location /shibboleth-enabled>
 AuthType shibboleth
 Require shibboleth
</Location>
```
and than trigger a Shibboleth authentication by redirecting the user to

```
https://<server>.cendari.dariah.eu/Shibboleth.sso/Login?target=<return url>
```
Alternatively, Apache can enforce the Shibboleth authentication directly for a certain URL, i.e. the application can rely on Apache to make sure the user is authenticated through Shibboleth when accessing a certain path on the server

```
# enforcing Shibboleth
<Location /shibboleth-enforced>
 AuthType shibboleth
  ShibRequestSetting requireSession true
 Require shib-attr isMemberOf cendari-users
</Location>
```
### **Closing the Session**

To end a Shibboleth session, i.e. log out the current user, the application has to end it's own user session and finally initiate a redirect to

https://<fqdn>/Shibboleth.sso/Logout

# **3.2.3 Accessing user identity**

After successful authentication, the CENDARI front end applications can access the user's attributes from the server's environment variables or headers, as listed in the following table.

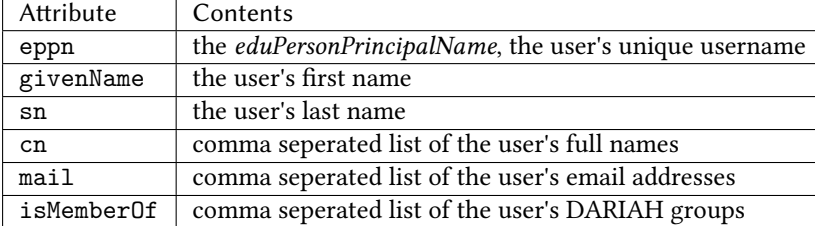

All of these attributes are UTF-8 encoded strings, but some will eventually be reduced to ASCII. At the time of implementing Shibboleth authentication in CENDARI, DARIAH-DE had not finalised the specification of these attributes.

In general, the eppn is the user's unique identifier, ending in @dariah.eu for all DARIAH users. While DARIAH is working towards an integration with DFN-AAI Shibboleth federation <sup>5</sup>, which in turn is part of the European eduGAIN meta federation  $\overline{6}$ , due to blocking bugs in the beta phase, CENDARI will not support this, but require all users to register a DARIAH Homeless Account with the DARIAH AAI.

e part of the eppn before the DARIAH domain suffix usually consists of the user's DARIAH login name, but this varies. The characters encountered can be any ascii character, including spaces, quotes and the  $\varnothing$  symbol. The acutal CENDARI username and the Data API session key can be requested from the CENDARI Data API by sending the user's eppn, mail and cn to the API, see POST /session

For both the full name and the mail address, some users have more than one entry which are presented to the application as comma seperated list. Consistency in their order is not guaranteed.

<sup>5</sup> [DFN-AAI – Authentifikations- und Autorisierungs-Infrastruktur](https://www.aai.dfn.de/)

<sup>6</sup> [eduGAIN – Interconnecting federations to link services and users worldwide](http://www.geant.net/service/eduGAIN/Pages/home.aspx)

The isMemberOf attribute contains a list of groups that the user was added to by DARIAH AAI management. These groups are used to grant access and privileges to users on a per-application basis.

For each application a number of these groups can be mapped to specific access rights. Thus upon login, the application matches this list against the known groups corresponding to its access rights.

**CHAPTER 4**

**DEVELOPER**

This section describes the actual implementation of the components. As far as possible, inline source code documentation from the componentes source is used directly to compile the documentation.

Documentation on the implementation of the following CENDARI components is available.

# **4.1 CENDARI REST API**

# **4.1.1 Server location**

The API is available only internally on CENDARI servers and does not accept requests from outside (local connections and ssh tunnels only).

If you want to connect to the API from outside, you can use the server connect.cendari.dariah.eu. This server can be accessed using ssh on the standard port 22 from worldwide using SSH keys, no passwords. Please note that you can only access the API using the account, you do not get real shell access. See the server's page for details on how to get an Account.

# **4.1.2 Authorization**

In order to get any result, you need to provide your CKAN API key as the `Authorization' HTTP request header.

Your CKAN API Key: log in to CKAN, go to your Profile and copy the value for the private API Key in the lower left corner of the page.

In order for an application (e.g. VRE) to get this key for a Shibboleth-authenticated user, it should post Shibboleth attributes to the API. The key will be returned in response, and it should be used for future API requests.

# **4.1.3 API Requests**

# **GET /status**

Response JSON object:

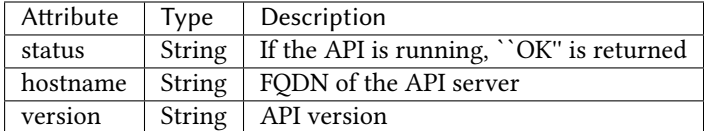

Example request:

curl http://localhost:42042/v1/status

Example response:

```
\overline{\mathcal{E}}"status": "OK",
  "hostname": "int2.cendari.dariah.eu",
  "version": "1.1.0-SNAPSHOT"
}
```
### **POST /session**

Request JSON object:

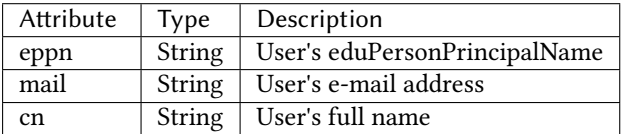

Response JSON object:

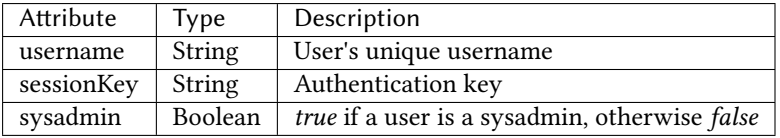

Example request:

curl -H "Content-Type: application/json" -d '{"eppn":"cendari\_notes@dariah.eu", "mail":"cendari-admins@gwdg.de"

Example response:

```
{
  "username": "cendari_notes",
  "sessionKey": "******",
  "sysadmin": false
}
```
# **GET /dataspaces**

Request filter parameters:

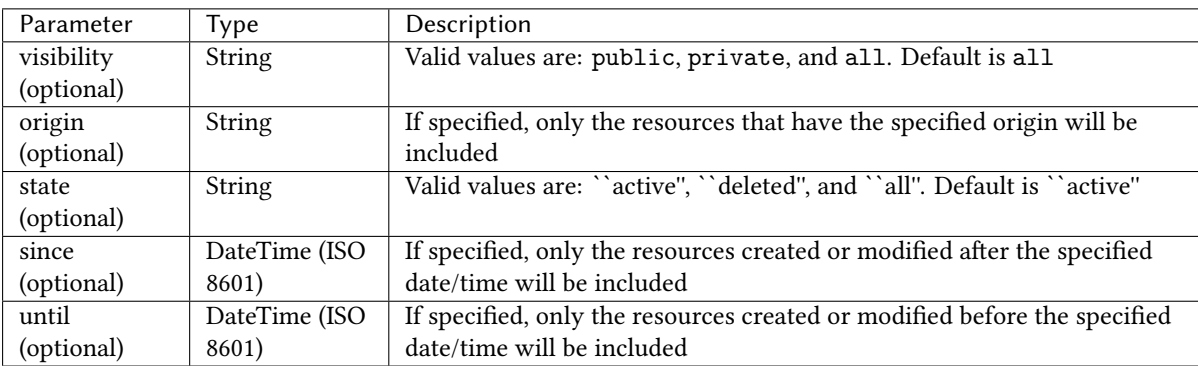

Response JSON object:

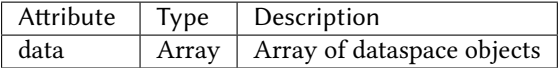

Dataspace object:

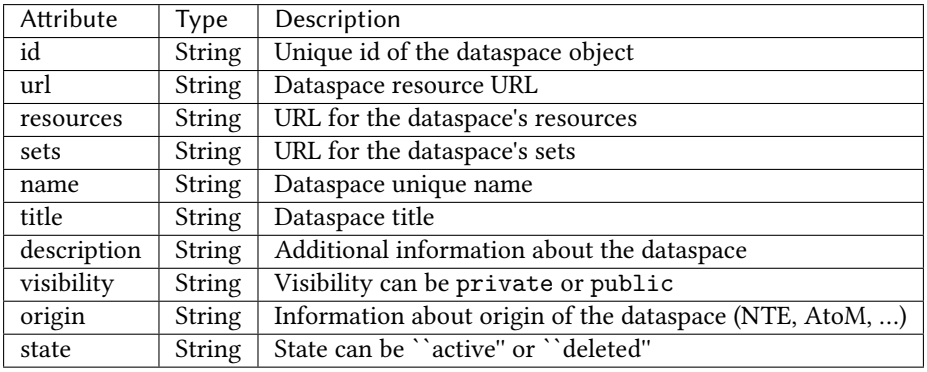

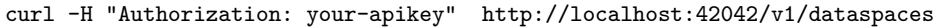

Example response:

```
{
 "data": [{
   "id": "c5633d7f-8bb8-4b77-be22-6ee722ff4705",
   "url": "http://localhost:42042/v1/dataspaces/c5633d7f-8bb8-4b77-be22-6ee722ff4705",
   "resources": "http://localhost:42042/v1/dataspaces/c5633d7f-8bb8-4b77-be22-6ee722ff4705/resources",
   "sets": "http://localhost:42042/v1/dataspaces/c5633d7f-8bb8-4b77-be22-6ee722ff4705/sets",
   "name": "cendari-dataspace",
   "title": "CENDARI dataspace",
   "description": "Content of this dataspaces is created within the CENDARI project",
   "visibility": "private",
   "origin": "",
   "state": "active"
 }, ...]
}
```
Example request (with filter parameter state):

curl -H "Authorization: your-apikey" http://localhost:42042/v1/dataspaces?state=all

Example request (with filter parameters since and until):

curl -H "Authorization: your-apikey" http://localhost:42042/v1/dataspaces?since=2015-05-20T13:00:00\&until=201

Example response when there are no valid results:

{ "end": true }

#### **GET /dataspaces/\$id**

Parameters:

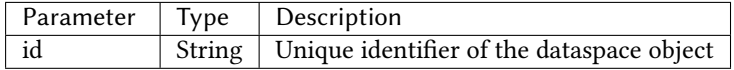

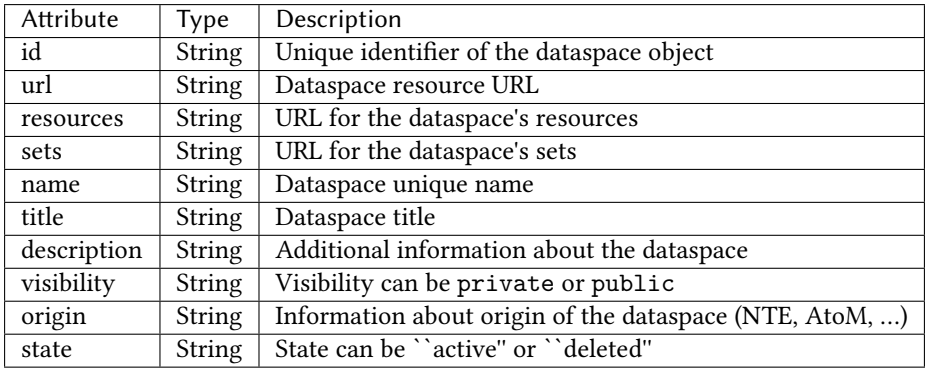

curl -H "Authorization: your-apikey" http://localhost:42042/v1/dataspaces/33175d43-6f5c-4099-abbf-8197f9c2df4b

Example response:

```
{
 "id": "c5633d7f-8bb8-4b77-be22-6ee722ff4705",
 "url": "http://localhost:42042/v1/dataspaces/c5633d7f-8bb8-4b77-be22-6ee722ff4705",
 "resources": "http://localhost:42042/v1/dataspaces/c5633d7f-8bb8-4b77-be22-6ee722ff4705/resources",
 "sets": "http://localhost:42042/v1/dataspaces/c5633d7f-8bb8-4b77-be22-6ee722ff4705/sets",
 "name": "cendari-dataspace",
 "title": "CENDARI dataspace",
 "description": "Content of this dataspaces is created within the CENDARI project",
 "visibility": "private",
 "origin": "",
  "state": "active"
}
```
# **POST /dataspaces**

Request JSON object:

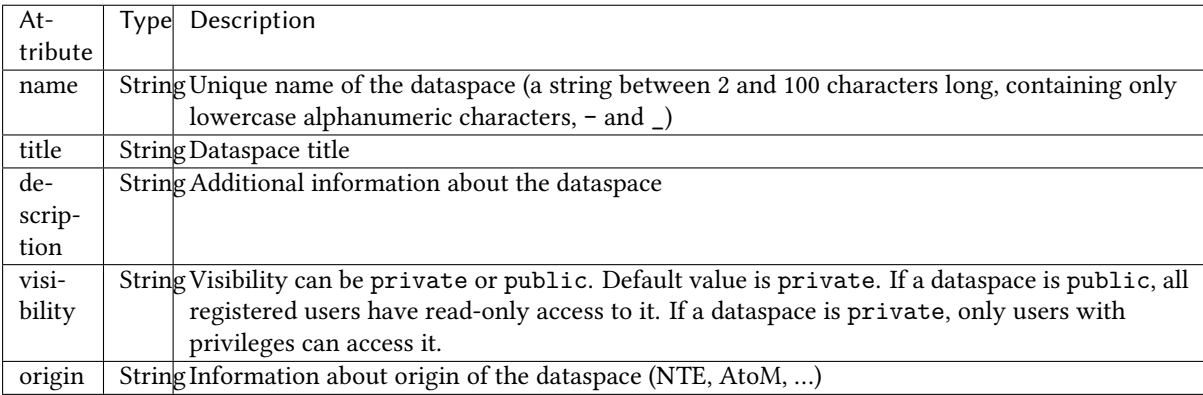

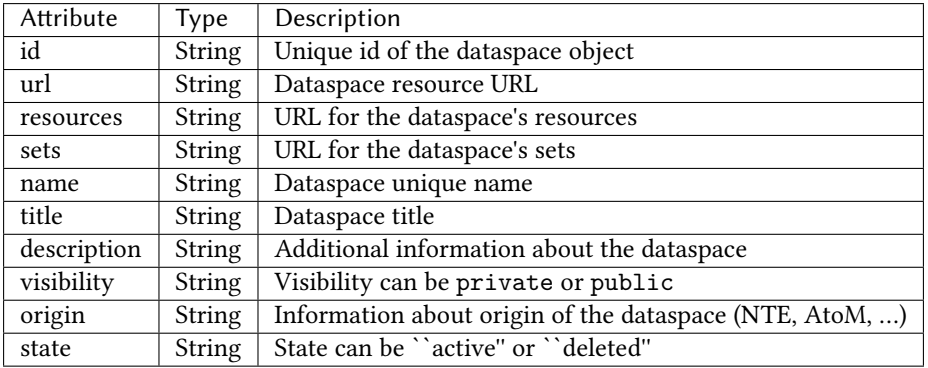

```
curl -H "Authorization: your-apikey" -H "Content-Type: application/json" \
   -d '{"name":"cendari-dataspace", "title":"CENDARI dataspace", "description":"Content of this dataspaces is
   http://localhost:42042/v1/dataspaces
```
Example response:

```
{
 "id": "c5633d7f-8bb8-4b77-be22-6ee722ff4705",
 "url": "http://localhost:42042/v1/dataspaces/c5633d7f-8bb8-4b77-be22-6ee722ff4705",
 "resources": "http://localhost:42042/v1/dataspaces/c5633d7f-8bb8-4b77-be22-6ee722ff4705/resources",
 "sets": "http://localhost:42042/v1/dataspaces/c5633d7f-8bb8-4b77-be22-6ee722ff4705/sets",
 "name": "cendari-dataspace",
 "title": "CENDARI dataspace",
 "description": "Content of this dataspaces is created within the CENDARI project",
 "visibility": "private",
 "origin": "",
  "state": "active"
}
```
# **PUT /dataspaces/\$id**

Request JSON object:

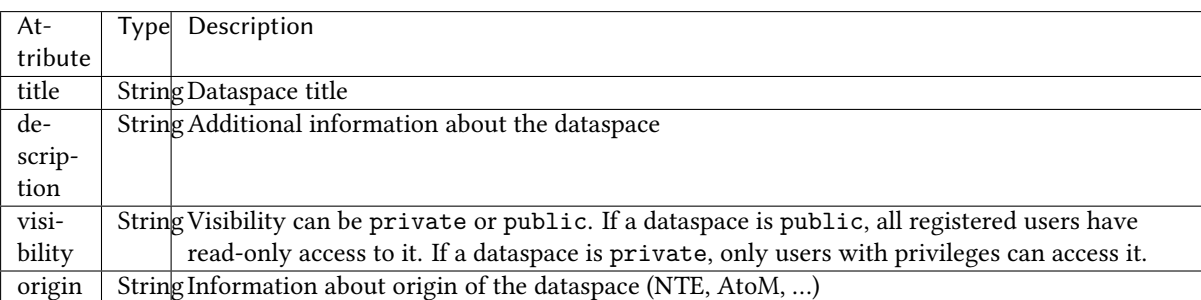

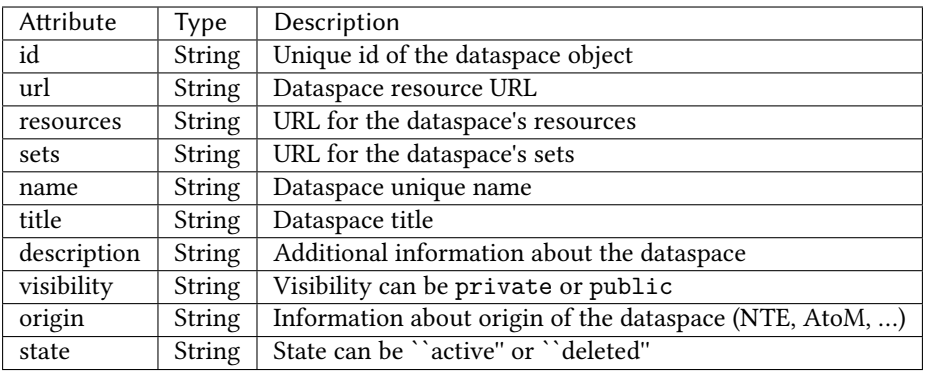

```
curl -X PUT -H "Authorization: your-apikey" -H "Content-Type: application/json" \
    -d '{"title":"CENDARI dataspace", "description":"Content of this dataspaces is created within the CENDARI p
   http://localhost:42042/v1/dataspaces/c5633d7f-8bb8-4b77-be22-6ee722ff4705
```
Example response:

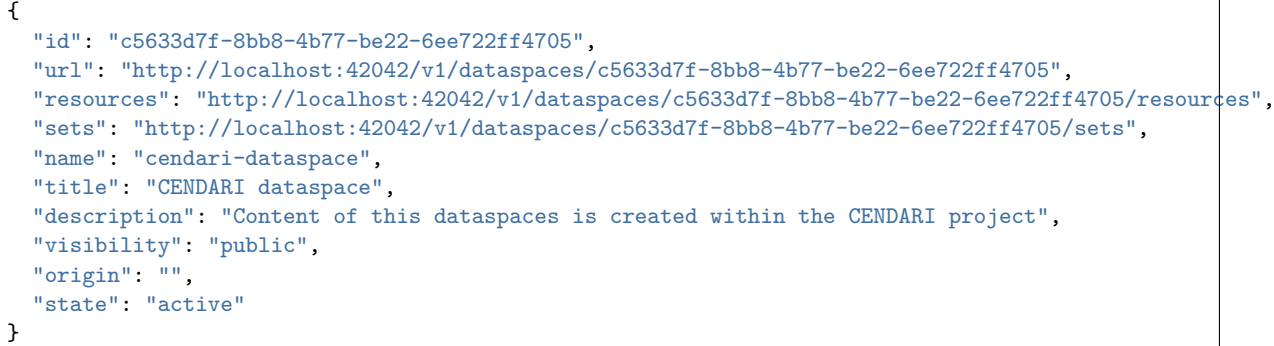

# **DELETE /dataspaces/\$id**

Parameters:

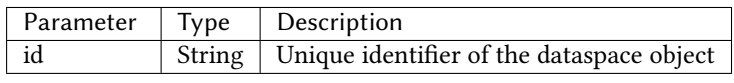

Example request:

curl -X DELETE -H "Authorization: your-apikey" http://localhost:42042/v1/dataspaces/e9d8a1f7-5641-46f7-929f-231

### **GET /dataspaces/\$did/resources**

Parameters:

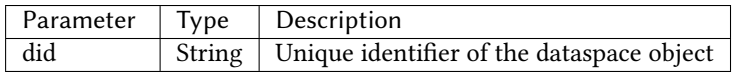

Request filter parameters:

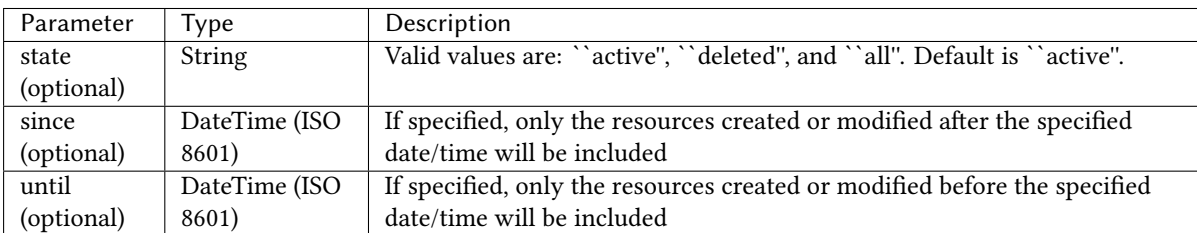

Response JSON object:

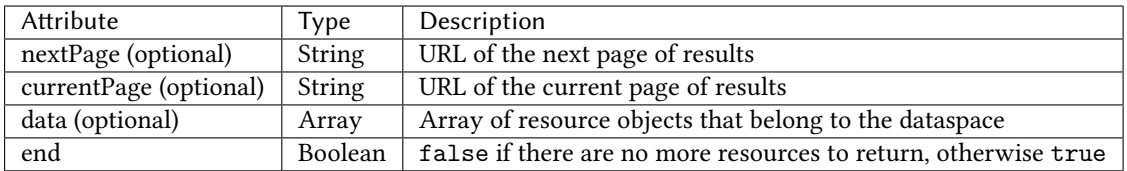

Resource object:

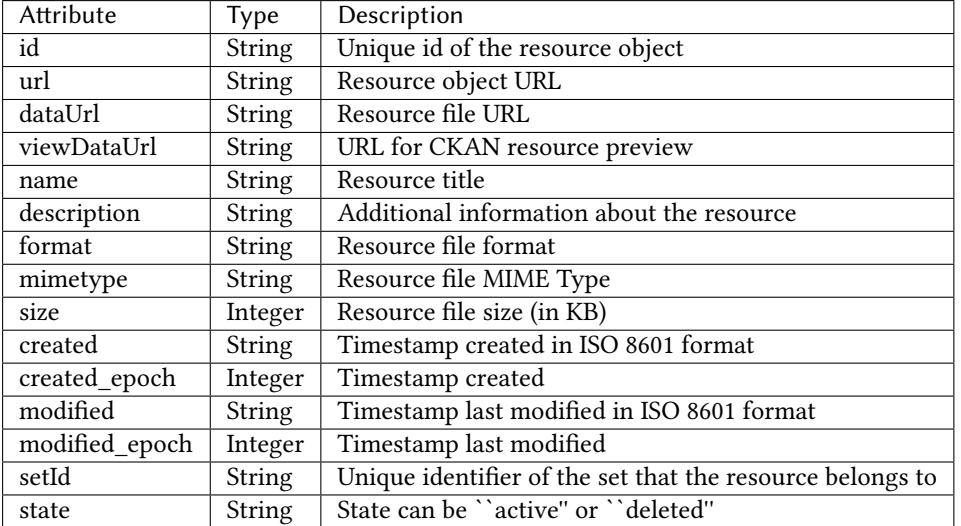

Example request (with the next page, resources that belong to a dataspace):

curl -H "Authorization: your-apikey" http://localhost:42042/v1/dataspaces/c5633d7f-8bb8-4b77-be22-6ee722ff4705

Example response:

```
{
 "nextPage": "http://localhost:42042/v1/dataspaces/c5633d7f-8bb8-4b77-be22-6ee722ff4705/resources/query/result
 "currentPage": "http://localhost:42042/v1/dataspaces/c5633d7f-8bb8-4b77-be22-6ee722ff4705/resources/query/res
 "data": [{
   "id": "fee6284a-154d-4a33-832c-1836c5561658",
   "url": "http://localhost:42042/v1/resources/fee6284a-154d-4a33-832c-1836c5561658",
   "dataUrl": "http://localhost:42042/v1/resources/fee6284a-154d-4a33-832c-1836c5561658/data",
   "viewDataUrl": "https://int2.cendari.dariah.eu/ckan/dataset/5038ef1a-475b-4312-b395-b63a2e22$2fc/resource/f
   "name": "CENDARI-logo.jpg",
   "description": "Updated resource: CENDARI logo 150x150 without text",
   "format": "JPG",
   "mimetype": "application/octet-stream",
   "size": 1,
   "created_epoch": 1427724584090,
   "modified_epoch": 1427724584090,
   "setId": "5038ef1a-475b-4312-b395-b63a2e2252fc",
   "state": "active",
    "created": "2015-03-30T16:09:44Z",
    "modified": "2015-03-30T16:09:44Z"
 }, ...],
 "end": false
}
```
Example response (when there are no more resources in the dataspace to return):

{ "end": true }

Example request (with filter parameter state):

curl -H "Authorization: your-apikey" http://localhost:42042/v1/dataspaces/c5633d7f-8bb8-4b77-be22-6ee722ff4705

Example request (with filter parameters since and until):

curl -H "Authorization: your-apikey" http://localhost:42042/v1/dataspaces/c5633d7f-8bb8-4b77-be22-6ee722ff4705

# **GET /dataspaces/\$did/sets**

Parameters:

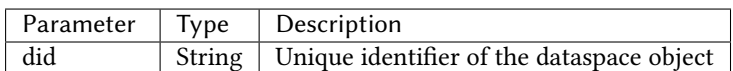

Request filter parameters:

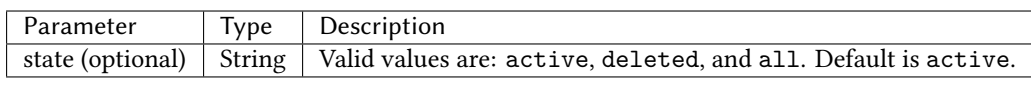

Response JSON object:

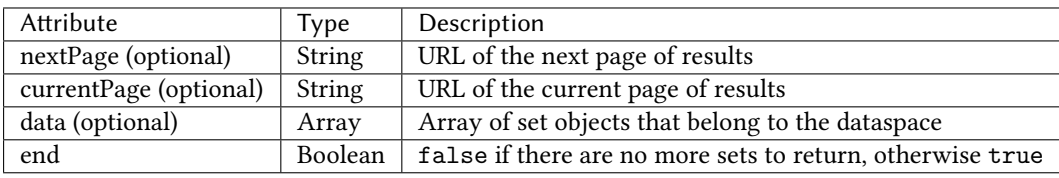

Set object:

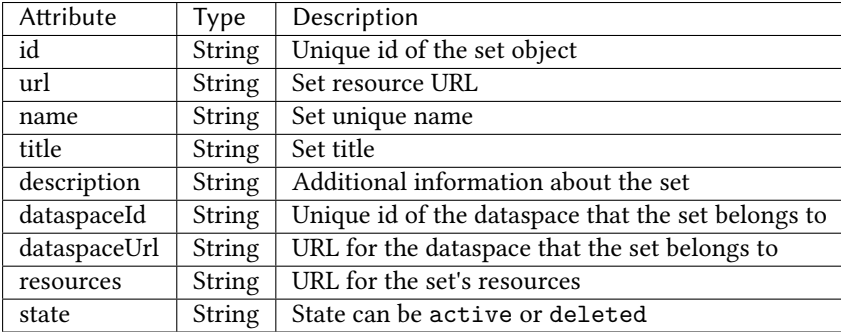

Example request (with the next page, resources that belong to a dataspace):

curl -H "Authorization: your-apikey" http://localhost:42042/v1/dataspaces/099c3cae-9fe2-4acf-97 $\phi$ f-b5b149eeae24

Example response:

```
{
  "nextPage": "http://localhost:42042/v1/dataspaces/099c3cae-9fe2-4acf-970f-b5b149eeae24/sets/query/results/AAA
  "currentPage": "http://localhost:42042/v1/dataspaces/099c3cae-9fe2-4acf-970f-b5b149eeae24/sets/query/results/
  "data": [{
   "id": "2bba037f-d5c3-482a-965c-89f057582b37",
   "url": "http://localhost:42042/v1/sets/2bba037f-d5c3-482a-965c-89f057582b37",
    "name": "9200316-bibliographicresource_3000073808381",
    "title": "Aerial photograph, Lombartzyde, Belgium, 1917",
    "description": "",
    "dataspaceId": "099c3cae-9fe2-4acf-970f-b5b149eeae24",
    "dataspaceUrl": "http://localhost:42042/v1/dataspaces/099c3cae-9fe2-4acf-970f-b5b149eeae24",
    "resources": "http://localhost:42042/v1/sets/2bba037f-d5c3-482a-965c-89f057582b37/resources",
    "state": "active"
  }, ...],
  "end": false
}
```
Example response (when there are no more sets in the dataspace to return):

{ "end": true }

#### **GET /sets**

Request filter parameters:

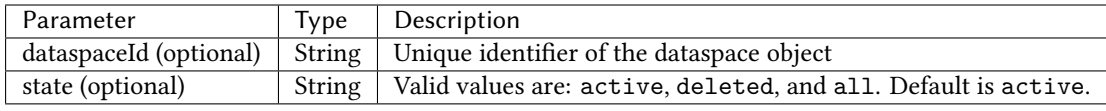

Response JSON object:

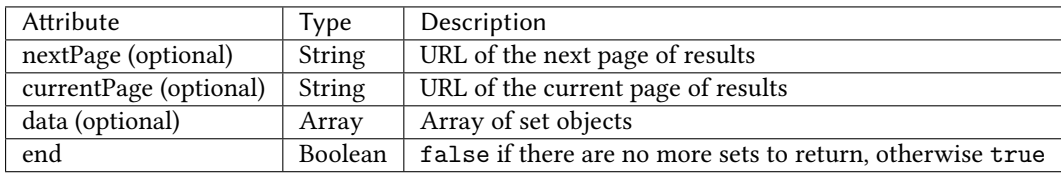

Set object:

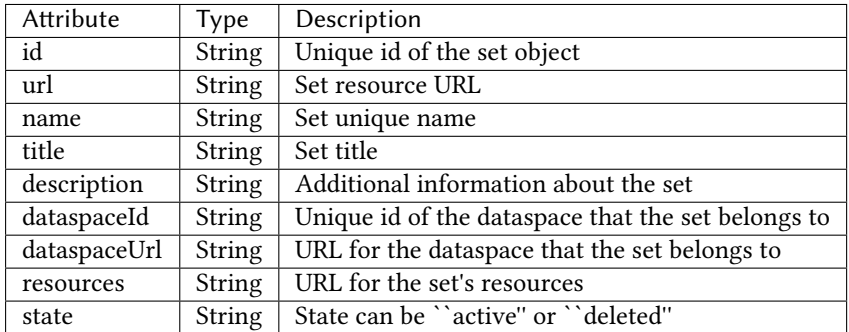

Example request:

```
curl -H "Authorization: your-apikey" http://localhost:42042/v1/sets
```
Example response:

```
{
  "nextPage": "http://localhost:42042/v1/sets/query/results/AAAAAAAAAAAAAAFN1yVT1AAAAAAAAAAAAAAQg==",
 "currentPage": "http://localhost:42042/v1/sets/query/results/AAAAAAAAAAAAAAFN1yVT1AAAAAAAAAAAAAAACg==",
 "data": [{
   "id": "2bba037f-d5c3-482a-965c-89f057582b37",
   "url": "http://localhost:42042/v1/sets/2bba037f-d5c3-482a-965c-89f057582b37",
   "name": "9200316-bibliographicresource_3000073808381",
    "title": "Aerial photograph, Lombartzyde, Belgium, 1917",
    "description": "",
   "dataspaceId": "099c3cae-9fe2-4acf-970f-b5b149eeae24",
    "dataspaceUrl": "http://localhost:42042/v1/dataspaces/099c3cae-9fe2-4acf-970f-b5b149eeae24",
    "resources": "http://localhost:42042/v1/sets/2bba037f-d5c3-482a-965c-89f057582b37/resources",
    "state": "active"
  },...],
  "end": false
}
```
Example response when there are no more results to return:

{ "end": true }

Example request with filter parameter dataspaceId:

curl -H "Authorization: your-apikey" http://localhost:42042/v1/sets?dataspaceId=099c3cae-9fe2-4acf-970f-b5b149

# **GET /sets/\$id**

Parameters:

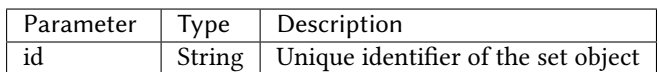

Response JSON object:

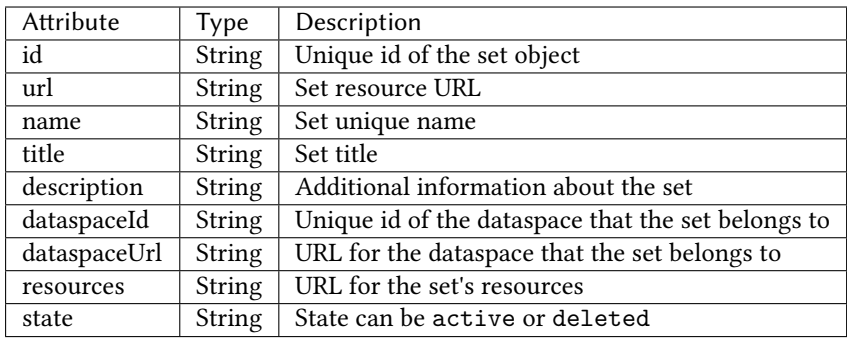

Example request:

```
curl -H "Authorization: your-apikey" http://localhost:42042/v1/sets/2bba037f-d5c3-482a-965c-89f057582b37
```
# Example response:

```
{
  "id": "2bba037f-d5c3-482a-965c-89f057582b37",
  "url": "http://localhost:42042/v1/sets/2bba037f-d5c3-482a-965c-89f057582b37",
 "name": "9200316-bibliographicresource_3000073808381",
 "title": "Aerial photograph, Lombartzyde, Belgium, 1917",
 "description": "",
 "dataspaceId": "099c3cae-9fe2-4acf-970f-b5b149eeae24",
 "dataspaceUrl": "http://localhost:42042/v1/dataspaces/099c3cae-9fe2-4acf-970f-b5b149eeae24",
  "resources": "http://localhost:42042/v1/sets/2bba037f-d5c3-482a-965c-89f057582b37/resources",
  "state": "active"
}
```
# **POST /sets**

Creating sets in a dataspace is allowed only for editors and admins of a dataspace, and sysadmins. A user with a member role on a dataspace has read-only access and therefore cannot add sets.

Request JSON object:

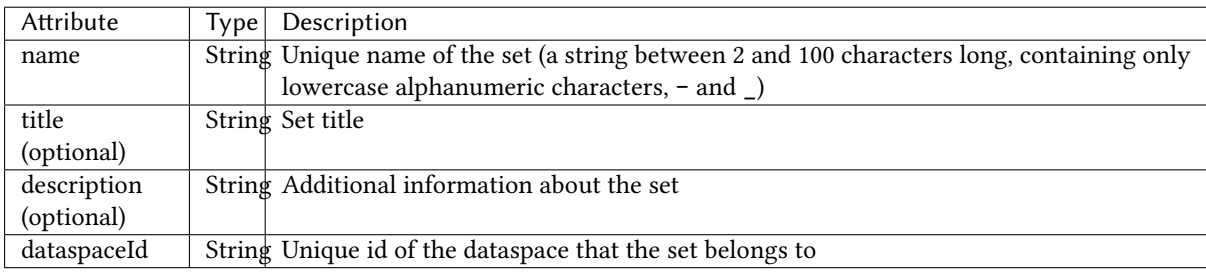

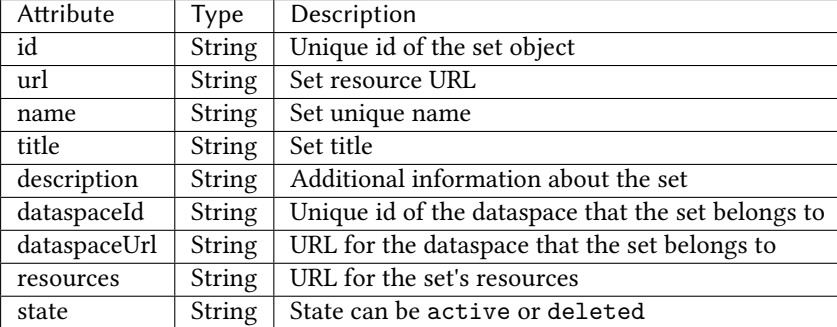

```
curl -H "Authorization: your-apikey" -H "Content-Type: application/json" \
    -d '{"name":"9200316-bibliographicresource_3000073808381", "title":"Aerial photograph, Lombartzyde, Belgium
   http://localhost:42042/v1/sets
```
Example response:

```
{
  "id": "2bba037f-d5c3-482a-965c-89f057582b37",
 "url": "http://localhost:42042/v1/sets/2bba037f-d5c3-482a-965c-89f057582b37",
 "name": "9200316-bibliographicresource_3000073808381",
 "title": "Aerial photograph, Lombartzyde, Belgium, 1917",
 "description": "",
 "dataspaceId": "099c3cae-9fe2-4acf-970f-b5b149eeae24",
 "dataspaceUrl": "http://localhost:42042/v1/dataspaces/099c3cae-9fe2-4acf-970f-b5b149eeae24",
  "resources": "http://localhost:42042/v1/sets/2bba037f-d5c3-482a-965c-89f057582b37/resources",
  "state": "active"
}
```
# **PUT /sets/\$id**

Set update is allowed only for editors and admins of a dataspace, and sysadmins. A user with a member role on a dataspace has read-only access and therefore cannot update sets in that dataspace. Moving a set from one dataspace to another is not allowed.

Request JSON object:

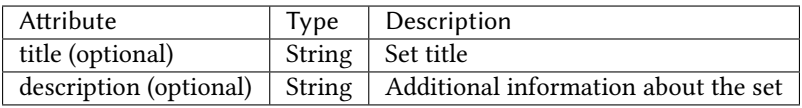

Response JSON object:

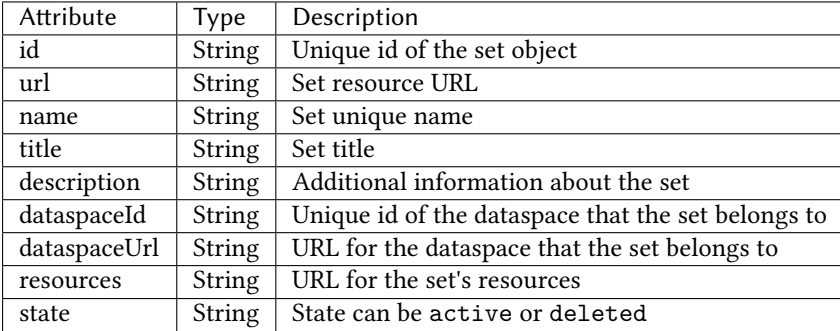

Example request:

```
curl -X PUT -H "Authorization: your-apikey" -H "Content-Type: application/json" \
   -d '{"description":"This is a copy of an aerial photograph."}' \
   http://localhost:42042/v1/sets/2bba037f-d5c3-482a-965c-89f057582b37
```
# Example response:

```
{
 "id": "2bba037f-d5c3-482a-965c-89f057582b37",
 "url": "http://localhost:42042/v1/sets/2bba037f-d5c3-482a-965c-89f057582b37",
 "name": "9200316-bibliographicresource_3000073808381",
 "title": "Aerial photograph, Lombartzyde, Belgium, 1917",
 "description": "This is a copy of an aerial photograph.",
 "dataspaceId": "099c3cae-9fe2-4acf-970f-b5b149eeae24",
 "dataspaceUrl": "http://localhost:42042/v1/dataspaces/099c3cae-9fe2-4acf-970f-b5b149eeae24",
 "resources": "http://localhost:42042/v1/sets/2bba037f-d5c3-482a-965c-89f057582b37/resources",
 "state": "active"
}
```
# **GET /sets/\$id/resources**

#### Parameters:

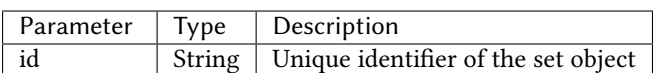

Request filter parameters:

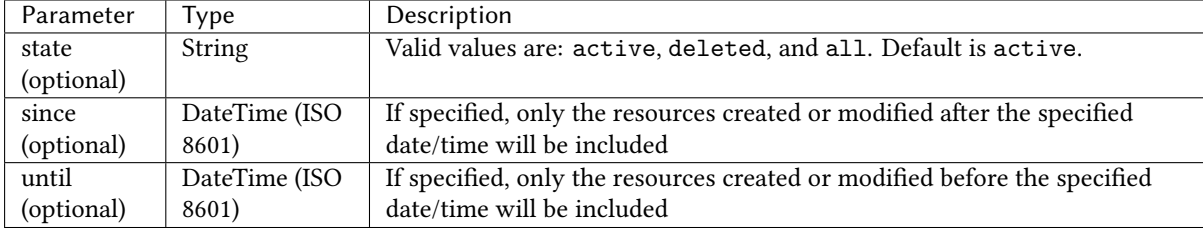

Response JSON object:

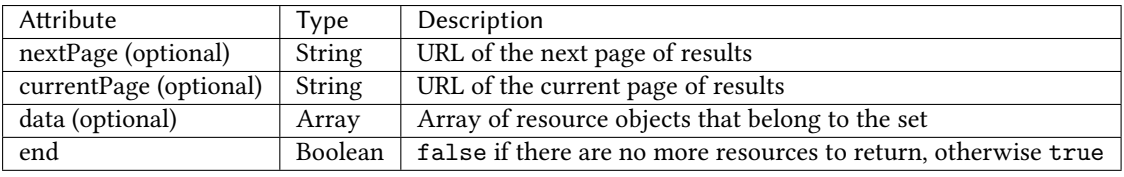

Resource object:

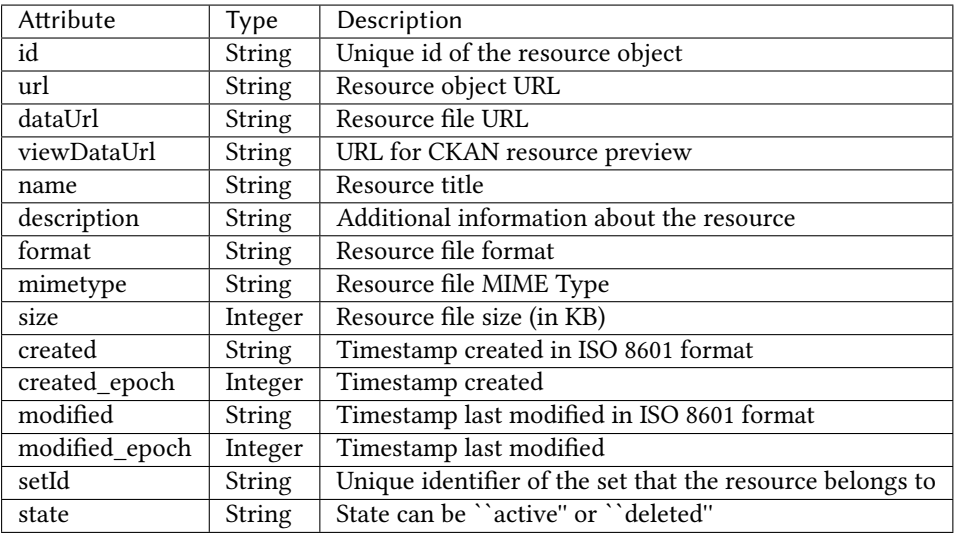

Example request (with the next page, resources that belong to a dataspace):

curl -H "Authorization: your-apikey" http://localhost:42042/v1/sets/5038ef1a-475b-4312-b395-b63a2e2252fc/resou

Example response:

```
{
  "nextPage": "http://localhost:42042/v1/sets/5038ef1a-475b-4312-b395-b63a2e2252fc/resources/query/results/AAAA
  "currentPage": "http://localhost:42042/v1/set/5038ef1a-475b-4312-b395-b63a2e2252fc/resources/query/results/AA
  "data": [{
   "id": "fee6284a-154d-4a33-832c-1836c5561658",
   "url": "http://localhost:42042/v1/resources/fee6284a-154d-4a33-832c-1836c5561658",
    "dataUrl": "http://localhost:42042/v1/resources/fee6284a-154d-4a33-832c-1836c5561658/data",
    "viewDataUrl": "https://int2.cendari.dariah.eu/ckan/dataset/5038ef1a-475b-4312-b395-b63a2e22$2fc/resource/f
    "name": "CENDARI-logo.jpg",
    "description": "Updated resource: CENDARI logo 150x150 without text",
    "format": "JPG",
   "mimetype": "application/octet-stream",
    "size": 1,
    "created_epoch": 1427724584090,
    "modified_epoch": 1427724584090,
   "setId": "5038ef1a-475b-4312-b395-b63a2e2252fc",
   "state": "active",
    "created": "2015-03-30T16:09:44Z",
   "modified": "2015-03-30T16:09:44Z"
 }, ...],
  "end": false
}
```
Example response (when there are no more resources to return):

{ "end": true }

Example request (with filter parameters since and until):

curl -H "Authorization: your-apikey" http://localhost:42042/v1/sets/5038ef1a-475b-4312-b395-b63a2e2252fc/resou

#### **GET /resources**

Request filter parameters:

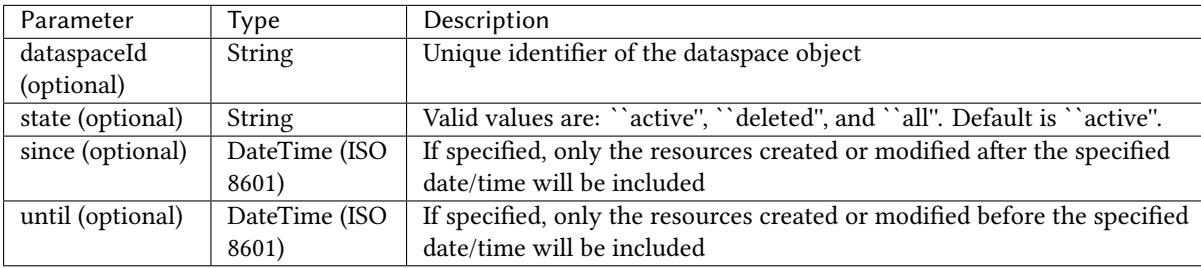

Response JSON object:

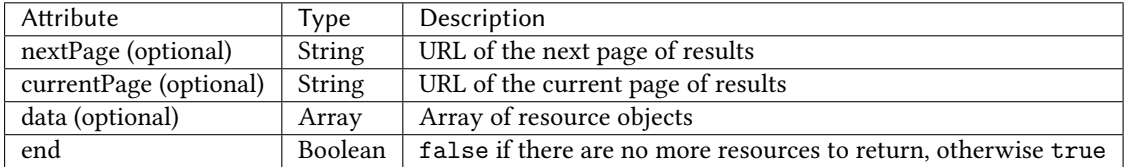

Resource object:

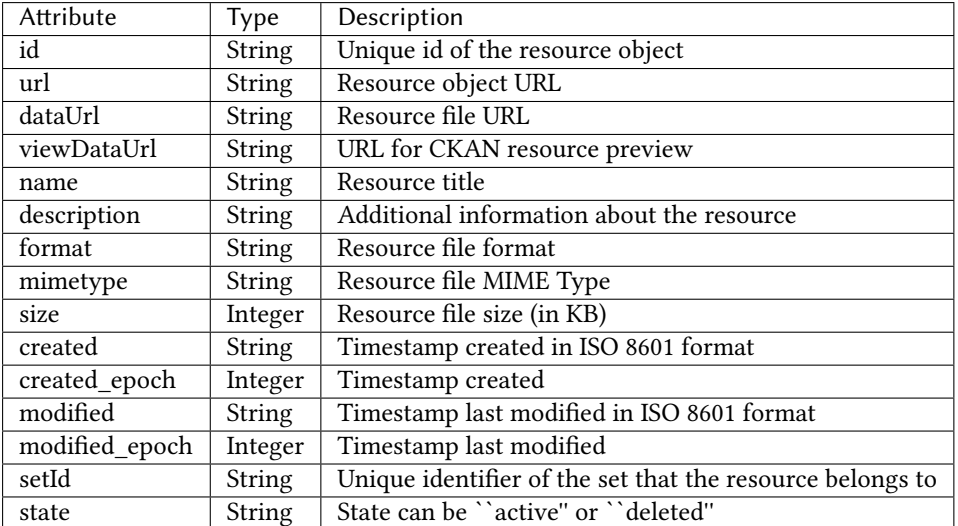

Example request (with the next page, resources that belong to a dataspace):

curl -H "Authorization: your-apikey" http://localhost:42042/v1/resources

Example response:

```
{
 "nextPage": "http://localhost:42042/v1/resources/query/results/AAAAAAAAAAAAAAFNuaKzXwAAAAAAAAAKAAAACg==",
 "currentPage": "http://localhost:42042/v1/resources/query/results/AAAAAAAAAAAAAAFNuaKzXwAAAAAAAAAAAAAACg==",
 "data": [{
   "id": "fee6284a-154d-4a33-832c-1836c5561658",
   "url": "http://localhost:42042/v1/resources/fee6284a-154d-4a33-832c-1836c5561658",
   "dataUrl": "http://localhost:42042/v1/resources/fee6284a-154d-4a33-832c-1836c5561658/data",
   "viewDataUrl": "https://int2.cendari.dariah.eu/ckan/dataset/5038ef1a-475b-4312-b395-b63a2e22$2fc/resource/f
   "name": "CENDARI-logo.jpg",
   "description": "Updated resource: CENDARI logo 150x150 without text",
   "format": "JPG",
   "mimetype": "application/octet-stream",
   "size": 1,
   "created_epoch": 1427724584090,
   "modified_epoch": 1427724584090,
   "setId": "5038ef1a-475b-4312-b395-b63a2e2252fc",
   "state": "active",
    "created": "2015-03-30T16:09:44Z",
    "modified": "2015-03-30T16:09:44Z"
 }, ...],
 "end": false
}
```
Example response (when there are no more resources in the dataspace to return):

{ "end": true }

Example request (with filter parameters dataspaceId and state):

curl -H "Authorization: your-apikey" http://localhost:42042/v1/resources?dataspaceId=c5633d7f-8bb8-4b77-be22-6

Example requests (with filter parameters since and until):

curl -H "Authorization: your-apikey" http://localhost:42042/v1/resources?since=2015-05-20T13:00:00\&until=2015

### **GET /resources/\$id**

#### Returns resource metadata

Parameters:

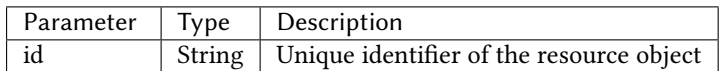

Response JSON object:

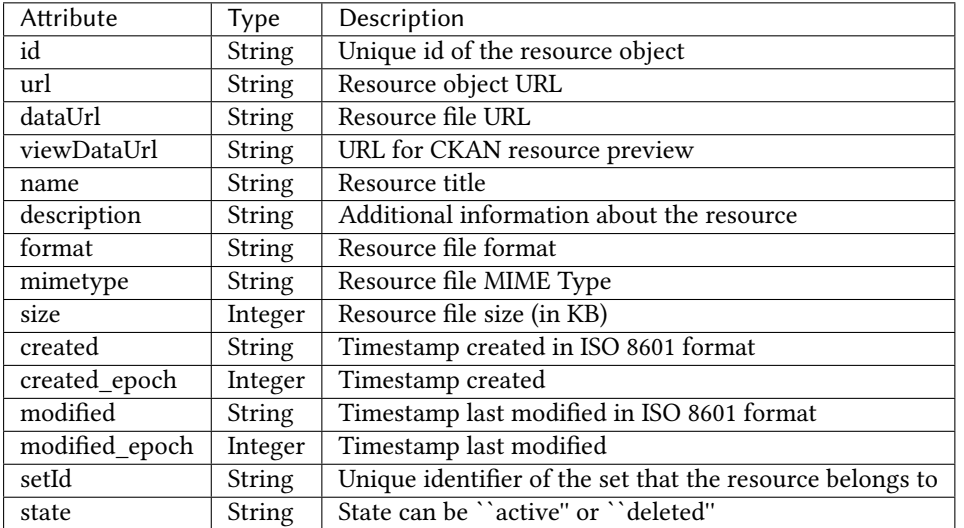

Example request:

```
curl -H "Authorization: your-apikey" http://localhost:42042/v1/resources/fee6284a-154d-4a33-832¢-1836c5561658
```
Example response:

```
{
  "id": "fee6284a-154d-4a33-832c-1836c5561658",
  "url": "http://localhost:42042/v1/resources/fee6284a-154d-4a33-832c-1836c5561658",
  "dataUrl": "http://localhost:42042/v1/resources/fee6284a-154d-4a33-832c-1836c5561658/data",
  "viewDataUrl": "https://int2.cendari.dariah.eu/ckan/dataset/5038ef1a-475b-4312-b395-b63a2e2252fc/resource/fee
 "name": "CENDARI-logo.jpg",
  "description": "CENDARI logo 150x150 without text",
 "format": "JPG",
  "mimetype": "application/octet-stream",
  "size": 1,
 "created_epoch": 1427724584090,
 "modified_epoch": 1427724584090,
 "setId": "5038ef1a-475b-4312-b395-b63a2e2252fc",
 "state": "active",
 "created": "2015-03-30T16:09:44Z",
  "modified": "2015-03-30T16:09:44Z"
}
```
# **POST /resources**

Creates new resource in the specified set Request multipart/form-data:

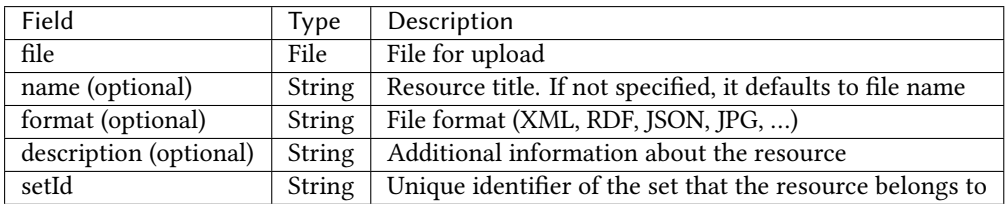

Response JSON object:

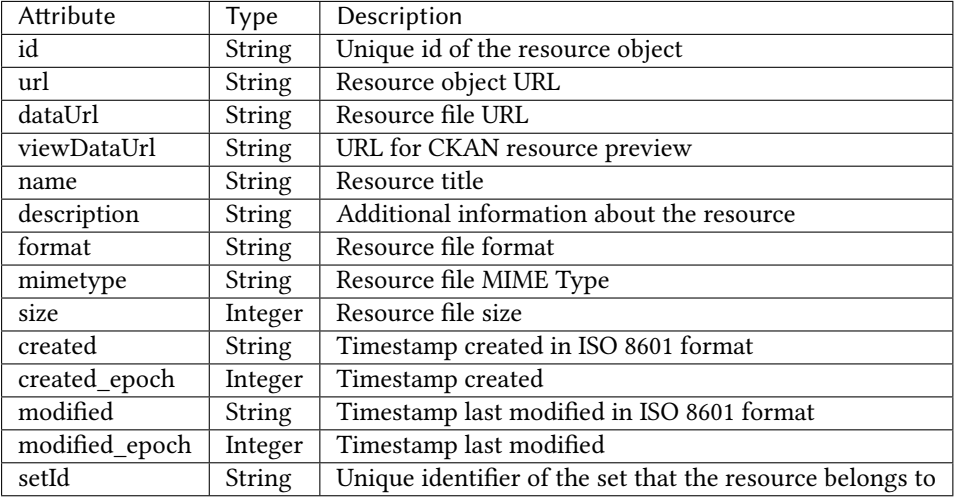

Example request:

curl -H "Authorization: your-apikey" \

```
-F "file=@cendari-logo.jpg" \
```

```
-F "format=JPG" \
```
- -F "description=CENDARI logo 150x150 without text" \
- -F "setId=5038ef1a-475b-4312-b395-b63a2e2252fc" \
- http://localhost:42042/v1/resources

Example response:

```
{
 "id": "fee6284a-154d-4a33-832c-1836c5561658",
  "url": "http://localhost:42042/v1/resources/fee6284a-154d-4a33-832c-1836c5561658",
  "dataUrl": "http://localhost:42042/v1/resources/fee6284a-154d-4a33-832c-1836c5561658/data",
  "viewDataUrl": "https://int2.cendari.dariah.eu/ckan/dataset/5038ef1a-475b-4312-b395-b63a2e2252fc/resource/fee
  "name": "cendari-logo.jpg",
 "description": "CENDARI logo 150x150 without text",
 "format": "JPG",
 "mimetype": "application/octet-stream",
 "size": 1,
 "created_epoch": 1427724584090,
 "modified_epoch": 1427724584090,
 "setId": "5038ef1a-475b-4312-b395-b63a2e2252fc",
 "state": "active",
  "created": "2015-03-30T16:09:44Z",
  "modified": "2015-03-30T16:09:44Z"
}
```
# **PUT /resources/\$id**

Parameters:

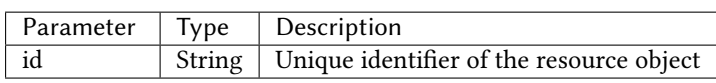

Request multipart/form-data:

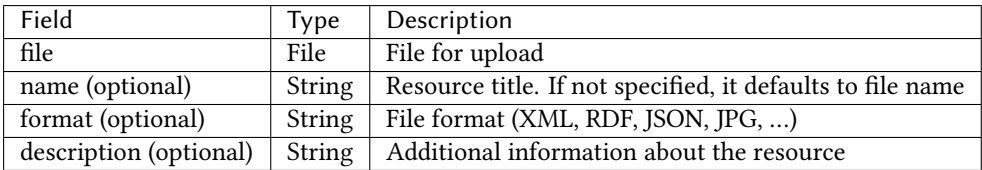

Response JSON object:

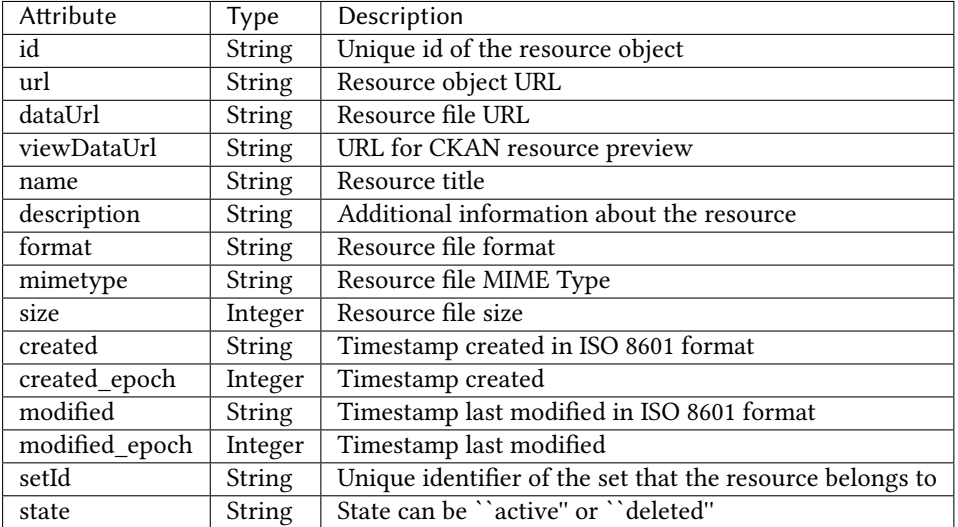

Example request:

```
curl -H "Authorization: your-apikey" \
   -F "file=@new-cendari-logo.jpg" \
   -F "name=New CENDARI logo" \
   -F "format=JPG" \
   -F "description=Updated resource: New CENDARI logo 150x150 without text" \
   http://localhost:42042/v1/resources/fee6284a-154d-4a33-832c-1836c5561658
```
Example response:

```
{
 "id": "fee6284a-154d-4a33-832c-1836c5561658",
 "url": "http://localhost:42042/v1/resources/fee6284a-154d-4a33-832c-1836c5561658",
 "dataUrl": "http://localhost:42042/v1/resources/fee6284a-154d-4a33-832c-1836c5561658/data",
 "viewDataUrl": "https://int2.cendari.dariah.eu/ckan/dataset/5038ef1a-475b-4312-b395-b63a2e2252fc/resource/fee
 "name": "New CENDARI logo",
 "description": "Updated resource: New CENDARI logo 150x150 without text",
 "format": "JPG",
 "mimetype": "application/octet-stream",
 "size": 0,
  "created_epoch": 1427724584090,
 "modified_epoch": 1427724584090,
  "setId": "5038ef1a-475b-4312-b395-b63a2e2252fc",
  "state": "active",
  "created": "2015-03-30T16:09:44Z",
  "modified": "2015-03-30T16:09:44Z"
}
```
#### **DELETE /resources/\$id**

Parameters:

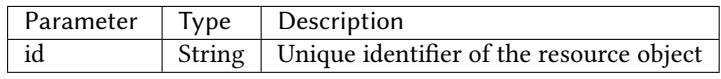

Example request:

curl -X DELETE -H "Authorization: your-apikey" http://localhost:42042/v1/resources/575fb6e5-5b1c-4a1d-896e-802b

### **GET /users**

Response JSON object:

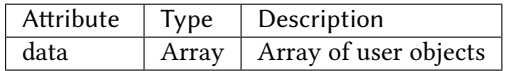

User object:

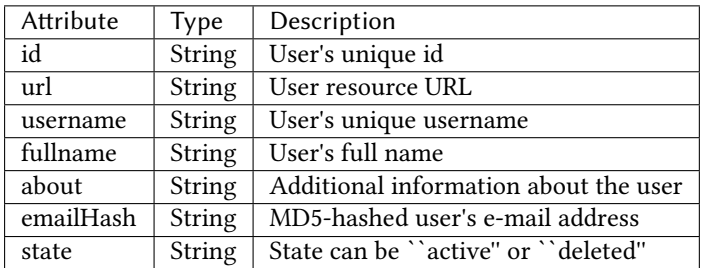

Example request:

curl -H "Authorization: your-apikey" http://localhost:42042/v1/users

Example response:

```
{
 "data": [{
   "id": "716eeb7e-1fec-4eab-9e99-c35cbe7ae96b",
   "url": "http://localhost:42042/v1/users/716eeb7e-1fec-4eab-9e99-c35cbe7ae96b",
   "username": "cendari_notes",
   "fullname": "CENDARI Notes Admin",
   "about": "",
   "emailHash": "15ec72819c9c5c09104fbb03e23c899f",
    "state": "active"
 }, ...]
}
```
# **GET /users/\$id**

Parameters:

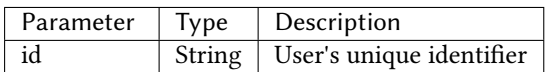

Response JSON object:

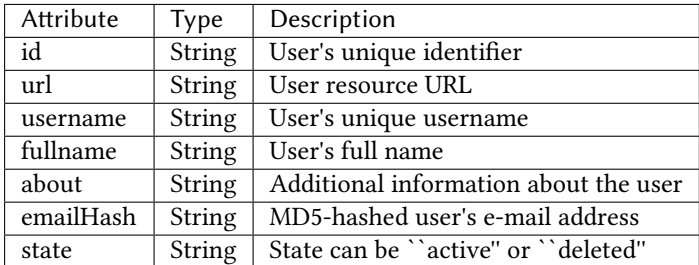

Example request:

curl -H "Authorization: your-apikey" http://localhost:42042/v1/users/716eeb7e-1fec-4eab-9e99-c35¢be7ae96b

Example response:

```
{
  "id": "716eeb7e-1fec-4eab-9e99-c35cbe7ae96b",
  "url": "http://localhost:42042/v1/users/716eeb7e-1fec-4eab-9e99-c35cbe7ae96b",
  "username": "cendari_notes",
 "fullname": "CENDARI Notes Admin",
 "about": "",
  "emailHash": "15ec72819c9c5c09104fbb03e23c899f",
  "state": "active"
}
```
# **GET /privileges**

Returns an array of user privileges for dataspaces. The authenticated user can only list privileges for the dataspaces whose member he is.

Request filter parameters:

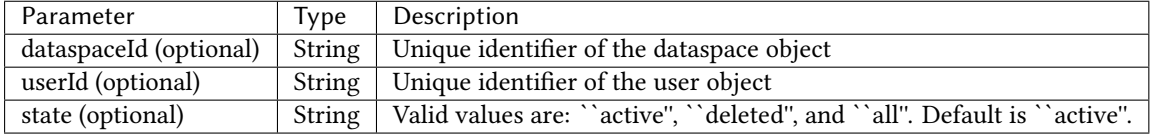

Response JSON object:

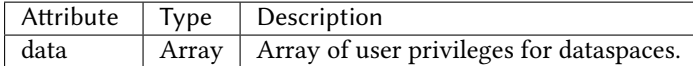

Privilege object:

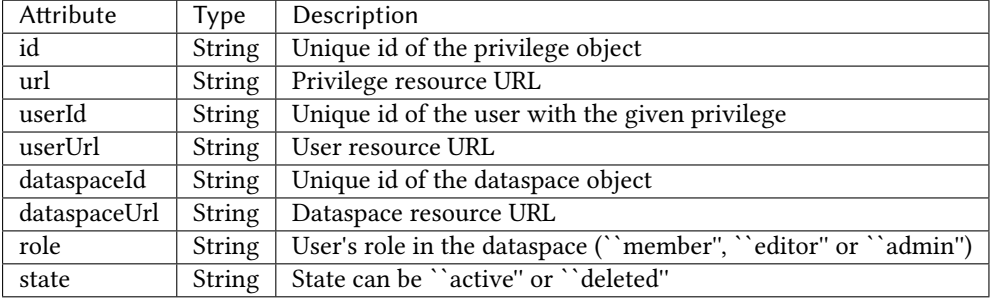

Example request:

curl -H "Authorization: your-apikey" http://localhost:42042/v1/privileges

Example response:

```
{
  "data": [{
   "id": "c6a4d3f7-3ac7-457d-9254-4528861d8816",
   "url": "http://localhost:42042/v1/privileges/c6a4d3f7-3ac7-457d-9254-4528861d8816",
   "userId": "716eeb7e-1fec-4eab-9e99-c35cbe7ae96b",
   "userUrl": "http://localhost:42042/v1/users/716eeb7e-1fec-4eab-9e99-c35cbe7ae96b",
   "dataspaceId": "099c3cae-9fe2-4acf-970f-b5b149eeae24",
   "dataspaceUrl": "http://localhost:42042/v1/dataspaces/099c3cae-9fe2-4acf-970f-b5b149eeae24",
   "role": "member",
    "state": "active"
 }, ...]
}
```
Example request:

curl -H "Authorization: your-apikey" "http://localhost:42042/v1/privileges?dataspaceId=099c3cae-9fe2-4acf-970f-

Example response:

```
{
  "data": [{
    "id": "f44aa8de-e735-4ee3-af2d-d076e1162715",
   "url": "http://localhost:42042/v1/privileges/f44aa8de-e735-4ee3-af2d-d076e1162715",
   "userId": "494dc503-1766-42f1-83da-8ff173b11af5",
   "userUrl": "http://localhost:42042/v1/users/494dc503-1766-42f1-83da-8ff173b11af5",
   "dataspaceId": "099c3cae-9fe2-4acf-970f-b5b149eeae24",
   "dataspaceUrl": "http://localhost:42042/v1/dataspaces/099c3cae-9fe2-4acf-970f-b5b149eeae24",
   "role": "member",
    "state": "active"
 }, {
    "id": "b1807ea8-da5f-49c7-a455-c28613bd74fe",
    "url": "http://localhost:42042/v1/privileges/b1807ea8-da5f-49c7-a455-c28613bd74fe",
    "userId": "eb92e2f7-e7a8-48f6-9e8d-d03b4b8ad8df",
    "userUrl": "http://localhost:42042/v1/users/eb92e2f7-e7a8-48f6-9e8d-d03b4b8ad8df",
    "dataspaceId": "099c3cae-9fe2-4acf-970f-b5b149eeae24",
    "dataspaceUrl": "http://localhost:42042/v1/dataspaces/099c3cae-9fe2-4acf-970f-b5b149eeae24",
    "role": "admin",
    "state": "active"
 }, {
    "id": "5bb7878e-1c19-42bf-a963-b00c7e889e1f",
    "url": "http://localhost:42042/v1/privileges/5bb7878e-1c19-42bf-a963-b00c7e889e1f",
    "userId": "741219ae-6e2b-4e72-85b5-934b18b120df",
    "userUrl": "http://localhost:42042/v1/users/741219ae-6e2b-4e72-85b5-934b18b120df",
   "dataspaceId": "099c3cae-9fe2-4acf-970f-b5b149eeae24",
   "dataspaceUrl": "http://localhost:42042/v1/dataspaces/099c3cae-9fe2-4acf-970f-b5b149eeae24",
    "role": "editor",
    "state": "active"
 }, {
    "id": "c6a4d3f7-3ac7-457d-9254-4528861d8816",
   "url": "http://localhost:42042/v1/privileges/c6a4d3f7-3ac7-457d-9254-4528861d8816",
    "userId": "716eeb7e-1fec-4eab-9e99-c35cbe7ae96b",
    "userUrl": "http://localhost:42042/v1/users/716eeb7e-1fec-4eab-9e99-c35cbe7ae96b",
    "dataspaceId": "099c3cae-9fe2-4acf-970f-b5b149eeae24",
    "dataspaceUrl": "http://localhost:42042/v1/dataspaces/099c3cae-9fe2-4acf-970f-b5b149eeae24",
    "role": "member",
    "state": "active"
 }]
}
```
# **GET /privileges/\$id**

Parameters:

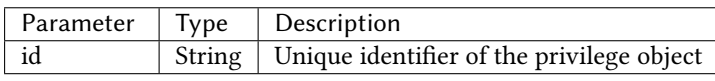

Response JSON object:

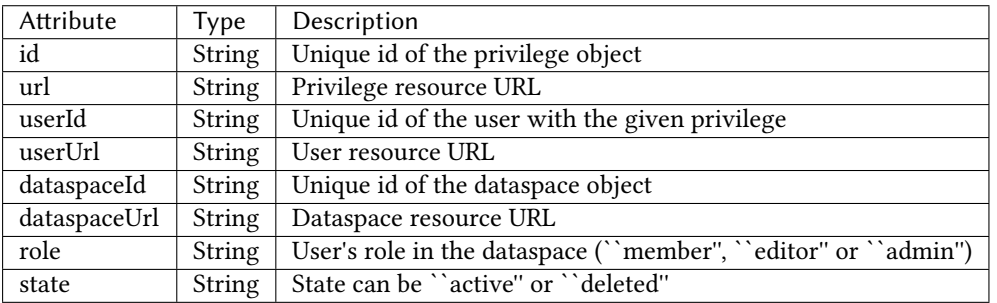

Example request:

curl -H "Authorization: your-apikey" http://localhost:42042/v1/privileges/c6a4d3f7-3ac7-457d-9254-4528861d8816

### Example response:

```
{
  "id": "c6a4d3f7-3ac7-457d-9254-4528861d8816",
  "url": "http://localhost:42042/v1/privileges/c6a4d3f7-3ac7-457d-9254-4528861d8816",
  "userId": "716eeb7e-1fec-4eab-9e99-c35cbe7ae96b",
  "userUrl": "http://localhost:42042/v1/users/716eeb7e-1fec-4eab-9e99-c35cbe7ae96b",
  "dataspaceId": "099c3cae-9fe2-4acf-970f-b5b149eeae24",
  "dataspaceUrl": "http://localhost:42042/v1/dataspaces/099c3cae-9fe2-4acf-970f-b5b149eeae24",
  "role": "member",
  "state": "active"
}
```
# **POST /privileges**

Grant ``member'', ``editor'' or ``admin'' privilege to the user on the dataspace.

Request JSON object:

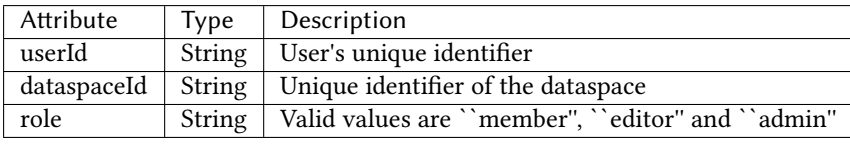

Response JSON object:

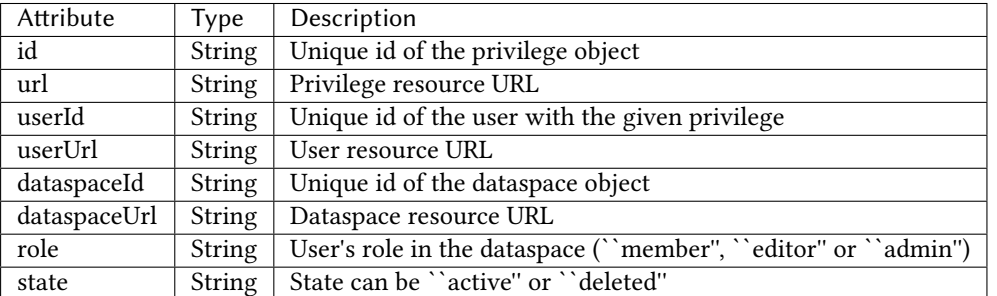

Example request:

```
curl -H "Authorization: your-apikey" -H "Content-Type: application/json" -d '{"userId":"716eeb7e+1fec-4eab-9e99
```
Example response:

```
{
  "id": "c6a4d3f7-3ac7-457d-9254-4528861d8816",
 "url": "http://localhost:42042/v1/privileges/c6a4d3f7-3ac7-457d-9254-4528861d8816",
 "userId": "716eeb7e-1fec-4eab-9e99-c35cbe7ae96b",
 "userUrl": "http://localhost:42042/v1/users/716eeb7e-1fec-4eab-9e99-c35cbe7ae96b",
 "dataspaceId": "099c3cae-9fe2-4acf-970f-b5b149eeae24",
 "dataspaceUrl": "http://localhost:42042/v1/dataspaces/099c3cae-9fe2-4acf-970f-b5b149eeae24",
  "role": "member",
  "state": "active"
}
```
### **DELETE /privileges/\$id**

#### Parameters:

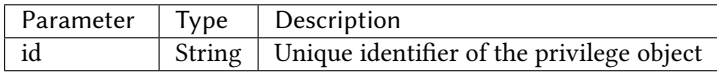

### HTTP Status Code:

- 204 Privilege deleted
- 403 User not authorized to delete the privilege
- 404 Privilege with specified id not found

Example request:

curl -X DELETE -H "Authorization: your-apikey" http://localhost:42042/v1/privileges/c6a4d3f7-3ac7-457d-9254-452

# **4.2 AtoM Extensions**

AtoM (Access to Memory) is used within the CENDARI project for management of Archival descriptions.

### **Todo**

Add description of EAD and EAG

The standard installation of AtoM is used in conjunction with a [CENDARI theme.](https://github.com/CENDARI/sfCendariThemePlugin) In addition CENDARI developed a Shibboleth authentication extension and a script to upload AtoM archival descriptions in EAD and EAG to the CENDARI repository.

# **4.2.1 Shibboleth Authentication**

# **AtoM plugin: sfDariahShibUserPlugin**

This plugin is used to enable Shibboleth Authentication in AtoM. The code is available on [GitHub.](https://github.com/CENDARI/sfDariahShibUserPlugin)

# **About the plugin**

The plugin hooks into the authentication dialog, which is only shown on the dedicated login page /user/login and, assuming the webserver requires Shibboleth authentication for this page, upon visiting the url the Shibboleth data is used to authenticate the user to AtoM.

User rights are mapped based on the configuration file apps/qubit/config/app.yml. All CENDARI project members are given contributer status, while archivists and historians are granted editor status.

To facilitate the Single-Sign-On experience, a number of upstream templates is overwritten:

- The menu template \_userMenu is changed to remove the drop-down login menu.
- The user templates editSuccess and indexSuccess are replaced by simplified versions that remove the password handling from the user interface.
- The user template loginSuccess is replaced to remove login dialogs on pages other than the dedicated login page, which could appear on session timeout. In this case the user is redirected to the login page.

# **Code Documentation**

# **Plugin Configuration class sfDariahShibUserPluginConfiguration**

Main Plugin Class for enabling Shibboleth authentication for AtoM.

#### **property \$summary**

Short summary for display in AtoM interface.

# **property \$version**

Current version.

### **contextLoadFactories**()

Load additional css file for new login link.

### **initialize**()

Upon initialization, set plugin to active and inject our login class *sfDariahShibUser* into the config

#### **Extending the login page class UserLoginAction**

Overwrites upstream class to inject Shibboleth handling and pass request down to authentication class.

#### **execute**()

Renders the login dialog, calls the login action if Shibboleth data is present or POST data is sent as a fall back, redirects the user after successful authentication

#### **Parameters**

• \$request (*sfWebRequest*) -- The current web request.

**Returns** void

**Performing login and account creation class sfDariahShibUser**

User Class handling authentication and user creation from Shibboleth data.

#### **authenticate**()

Performs the actual authentication, calling parent if web request's data is missing

#### **Parameters**

- **\$usermail** (*string*) -- the mail address of the user to authenticate (entered or from Shibboleth)
- **\$password** (*string*) -- the password entered into the login form, empty in case of Shibboleth
- **\$request** (*sWebRequest*) -- the current web request

# **createUserFromShibInfo**()

Creates a new AtoM user from Shibboleth data and assignes a random password

#### **Parameters**

• **\$request** (*sWebRequest*) -- the current web request

Returns QubitUser \$user The newly created user.

#### **updateUserFromShibInfo**()

Updates user's access privileges from Shibboleth data

#### **Parameters**

- **\$user** (*bitUser*) -- the current user
- **\$request** (*sWebRequest*) -- the current web request

#### **generateUserNameFromShibInfo**()

Generate a username from the Shibboleth ePPN

#### **Parameters**

• **\$request** (*sWebRequest*) -- the current web request

**Returns** string \$username the local part of the ePPN as username
#### **generateRandomPassword**()

Generates a random 25 character password. An additonal prepended string ensures compliance with tightend AtoM security policy.

**Returns** string \$andom String to be used as password.

AtoM is integrated into the DARIAH Shibboleth authentication, using the plugin sfDariahShibUserPlugin developed by CENDARI.

# **4.2.2 Connection to the CKAN Repository**

## **AtoM-CKAN Synchronisation**

The files edited in AtoM are synchronised to the CENDARI CKAN repository once per day. This is achieved by a script collection specifically created during the CENDARI project. The code is availabe on [GitHub](https://github.com/CENDARI/atom2ckan).

The scripts rely on modifications to the AtoM Database that need to be guessed form the scripts Readme or the code itself.

There are three satelite tables in the atom database:

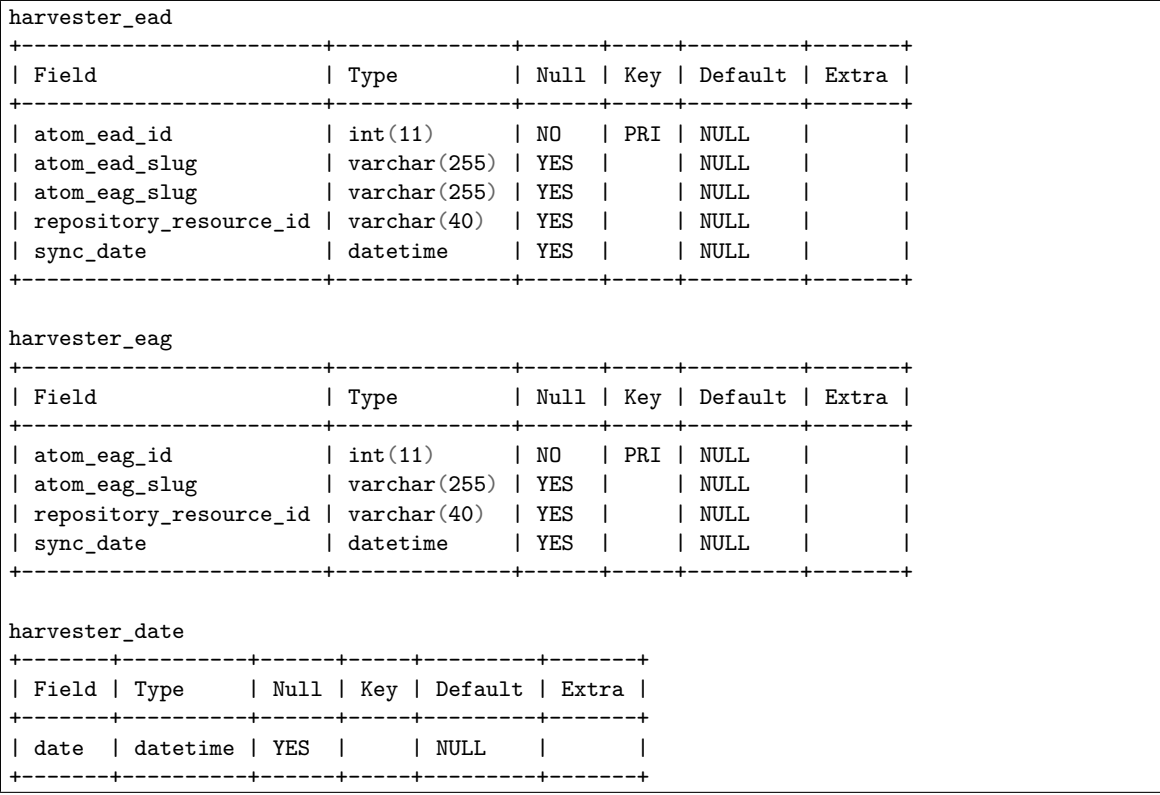

Table harvester ead contains AtoM id and slug of the description, AtoM slug and ID of the description's repository, CKAN ID of the description and the date of the synchronization.

Table harvester eag contains AtoM slug and ID of the repository, CKAN ID of the repository and the date of the synchronization.

Table harvester\_date contains time of the last execution of this script.

A collection of scripts AtoM-CKAN Synchronisation have been developed by CENDARI.

# **4.3 CKAN Modifications and Extension**

CKAN serves as central repository for all CENDARI content. It directly functions as the backend for the CEN-DARI REST API. Some modifications to the database have been made.

# **Todo**

Actually provide the specifications of the DB changes.

# **4.3.1 Shibboleth Authentication**

### **CKAN plugin ``dariahshibboleth''**

This plugin is used to enable Shibboleth Authentication in CKAN. The code is available on [GitHub.](https://github.com/CENDARI/ckanext-dariahshibboleth)

#### **About the plugin**

The plugin hooks into the authentication dialog. The dialog is extended to include a link to Shibboleth authentication.

If a user vists the login page while being authenticated with Shibboleth, he is logged in to CKAN. In case the user does not yet exists in CKAN, an account is created.

On every login, the user's mail address and full name are matched to the Shibboleth data and updated if neccessary.

To facilitate the Single-Sign-On experience, the login page is usually protected on the webserver level and thus never seen by a user. The CKAN internal user management is disabled so that changes can not be made.

#### **Code Documentation**

**class** dariahshibboleth.plugin.**DariahShibbolethPlugin**(*\*\*kwargs*) Bases: ckan.plugins.core.SingletonPlugin

Main plugin class implemeting IConfigurer and IAuthenticator.

**abort**(*status\_code*, *detail*, *headers*, *comment*) Simply passes through an abort.

**get\_auth\_functions**()

Pass.

#### **identify**()

Extracts the logged in user from the pylons session.

#### **login**()

Performs the actual login, if Shibboleth data is found by *get\_shib\_data()*.

If the a CKAN user with the ePPN does not exist, he is created. Otherwise full name and mail address are updated if neccessary.

Finally, a pylons session is created for session management.

#### **logout**()

Log out the user by destroying the pylons session and redirecting to Shibboleth logout.

#### **update\_config**(*config*)

Add our extended login form template with Shibboleth link to CKAN's toolkit.

#### dariahshibboleth.plugin.**generate\_user\_name**(*eppn*)

Returns a valid username by defaulting to the ePPN's local part. This is not federation-ready!

Parameters eppn -- The ePPN to extract the username from.

**Returns** Lower cased local part of ePPN.

dariahshibboleth.plugin.**get\_shib\_data**(*self* )

Extracts full name, email address and ePPN from Shibboleth data.

Returns user dict containing the data or None if no Shibboleth data is found.

dariahshibboleth.plugin.**get\_user**(*eppn*) Look up CKAN user by ePPN.

**Parameters eppn** -- String holding the ePPN to look up.

**Returns** user\_dict of the user or None.

dariahshibboleth.plugin.**hash\_email**(*email*) Create a CKAN style hash from an email.

Parameters email -- The email address to hash.

**Returns** hex encoded md5 hash of the normalized email.

# **CKAN plugin ``cendari''**

This plugin is used to enable Shibboleth Authentication including the interfacing with the CENDARI Data API for CKAN. The code is available on  $G$ itHub.

#### **About the plugin**

The plugin hooks into the authentication dialog. The dialog is extended to include a link to Shibboleth authentication.

If a user vists the login page while being authenticated with Shibboleth, his Shibboleth aributes are sent to the Data API's POST /session endpoint. Thus user creationg is deferred to the CENDARI Data API and the plugin than simply logs in the user returned by the Data API. In the event that the API does not respond, the plugin checks wheter a CKAN user corresponding to the Shibboleth attributes exists and logs him in directly.

The plugin further supports the promoting of users to sysadmin status, should this be indicated by the Shibboleth attributes. To use the feature, add a line to CKAN's configuration in the [app:main] section, defining groups to be checked against the user's *isMemberOf* attribute:

shibboleth\_sysadmin\_groups = shib-admins shib-ckan-admins

To facilitate the Single-Sign-On experience, the login page is usually protected on the webserver level and thus never seen by a user. The CKAN internal user management is disabled so that changes can not be made.

#### **Code Documentation**

```
class cendari.plugin.CendariAuthPlugin(**kwargs)
Bases: ckan.plugins.core.SingletonPlugin
```
Main plugin class implemeting IConfigurer and IAuthenticator.

**abort**(*status\_code*, *detail*, *headers*, *comment*) Simply passes through an abort.

**get\_auth\_functions**()

Pass.

**identify**()

Extracts the logged in user from the pylons session.

**login**()

Performs the actual login: takes Shibboleth data found by *get\_shib\_data()* and sends it to the CENDARI Data API.

The user returned by the API is logged in and the plugin verifies the sysadmin status against the Shibboleth data.

If the API does not respond, but a user with the right mail address exists in CKAN, this user is logged in.

Finally, a pylons session is created for session management.

**logout**()

Log out the user by destroying the pylons session and redirecting to Shibboleth logout.

**update\_config**(*config*)

Add our extended login form template with Shibboleth link to CKAN's toolkit.

cendari.plugin.**get\_shib\_data**(*self* )

Extracts full name, email address and ePPN from Shibboleth data.

**Returns** user\_dict containing the data or None if no Shibboleth data is found.

cendari.plugin.**verify\_sysadmin\_status**(*self*, *api\_username*) Checks the shibboleth data for sysadmin privileges and grants or revokes them in CKAN accordingly.

The CKAN web interface is integrated into the CENDARI authentication mechanism through the CKAN plugin CKAN plugin ``cendari''. A pure Shibboleth plugin was also developed by CENDARI, but is no longer in use: CKAN plugin ``dariahshibboleth''.